# helion. $p\not\!\downarrow$

### > Idź do

- · Spis treści
- · Przykładowy rozdział

### Katalog książek

- Katalog online
- · Zamów drukowany katalog

### Twój koszyk

· Dodaj do koszyka

### Cennik i informacje

- · Zamów informacje o nowościach
- · Zamów cennik

### Czytelnia

• Fragmenty książek online

### Kontakt

**Helion SA** ul. Kościuszki 1c 44-100 Gliwice tel. 032 230 98 63 e-mail: helion@helion.pl © Helion 1991-2008

# Microsoft Office 2007 PL. Rady i wskazówki. Rozwiązania w biznesie

Autor: Paul McFedries Tłumaczenie: Tomasz Boszko ISBN: 978-83-246-1377-9 Tytuł oryginału: Tricks of the Microsoft Office 2007 Gurus (Business Solutions) Format: 170x230, stron: 520

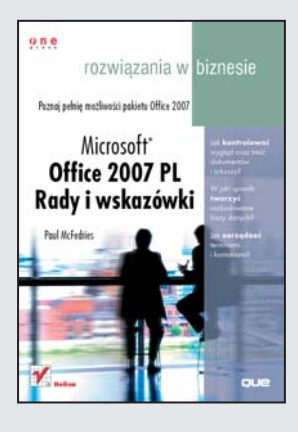

#### Poznaj pełnię możliwości pakietu Office 2007

- Jak kontrolować wyglad oraz treść dokumentów i arkuszy?
- W jaki sposób tworzyć rozbudowane bazy danych?
- Jak zarządzać terminami i kontaktami?

Pakiet biurowy Microsoft Office 2007 to użyteczne narzędzie. Ogromna większość jego użytkowników wykorzystuje jednak bardzo niewielka cześć oferowanych możliwości. Szacuje się, że ponad 90% możliwości Office'a pozostaje nieznane. Co jest tego powodem? Owe ukryte możliwości, pomimo swojej przydatności, rzadko są opisywane podręcznikach, a w dokumentacji programu pojawiają się w formie często trudnej do zrozumienia. Prawie wszyscy koncentrują się na podstawowych zastosowaniach Worda, Excela, PowerPointa i Accessa, zupełnie pomijając te elementy, które mogą znacznie przyspieszyć i usprawnić pracę z pakietem Office.

Książka "Microsoft Office 2007 PL. Rady i wskazówki. Rozwiązania w biznesie" jest inna. Autor, bazując na ponad 20-letnim doświadczeniu w pracy z MS Office, zebrał w niej setki wskazówek i praktycznych rozwiazań pozwalających na wyciśniecie maksimum możliwości z Microsoft Office 2007 za pomocą mało znanych lub dopiero odkrytych ciekawych sztuczek i technik. Czytając tę książkę, poznasz niezwykle wygodne sposoby formatowania tekstu i kontrolowania wyglądu dokumentów, usprawniania obliczeń w Excelu, tworzenia wspaniałych prezentacji w PowerPoint i zarzadzania danymi w Accessie, odkryjesz nowe możliwości Outlooka i nauczysz się korzystać z makropoleceń oraz języka VBA.

- Optymalizacja pracy z tekstem
- Nieznane sposoby formatowania dokumentów
- Zaawansowanie formatowanie strony
- Efektywne funkcje i obliczenia
- Szybka analiza danych i wykresy
- Ciekawe animacje na slajdach w PowerPoint
- Niezwykłe możliwości poczty elektronicznej
- Sprawne zarzadzanie danymi

Usprawnij swoją pracę – wyciśnij z MS Office 100% możliwości

### **Spis treści**

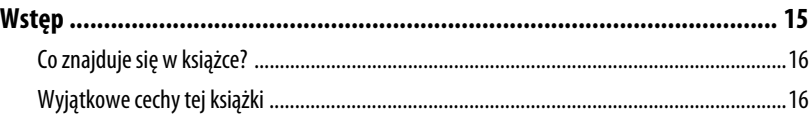

### I MICROSOFT WORD

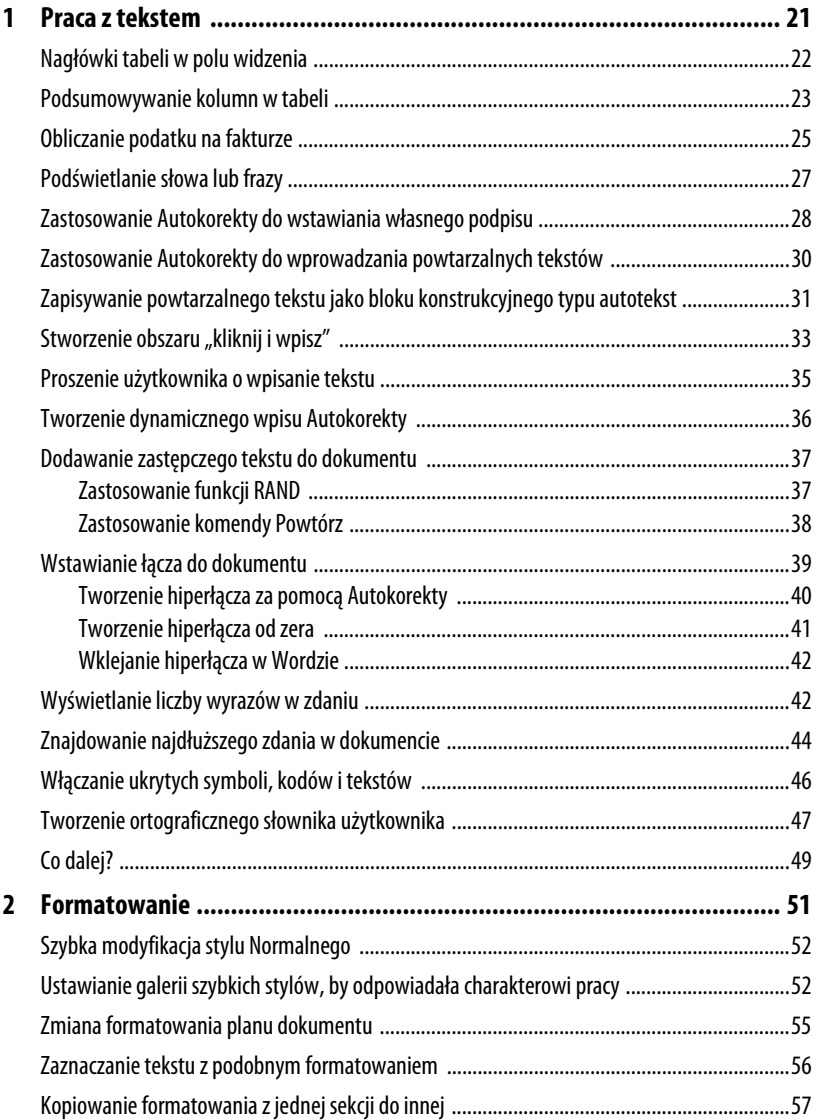

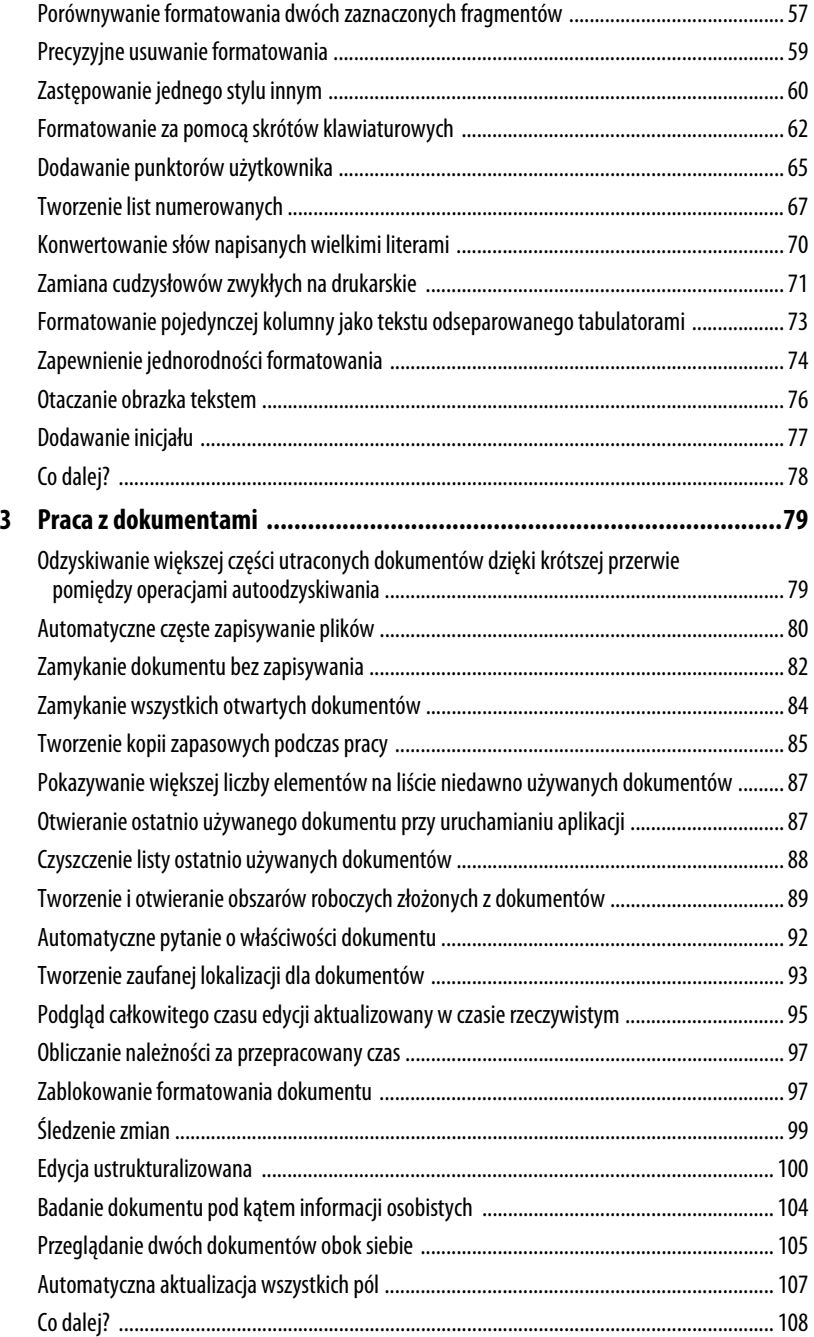

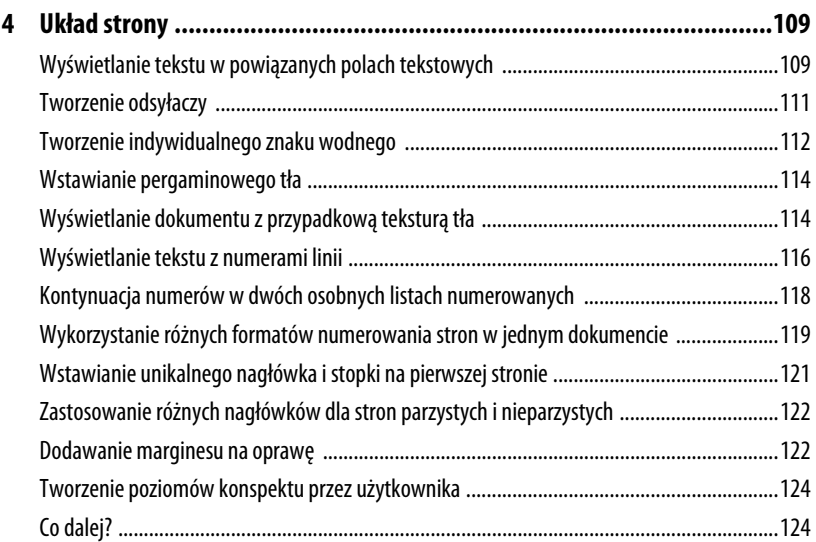

### II MICROSOFT EXCEL

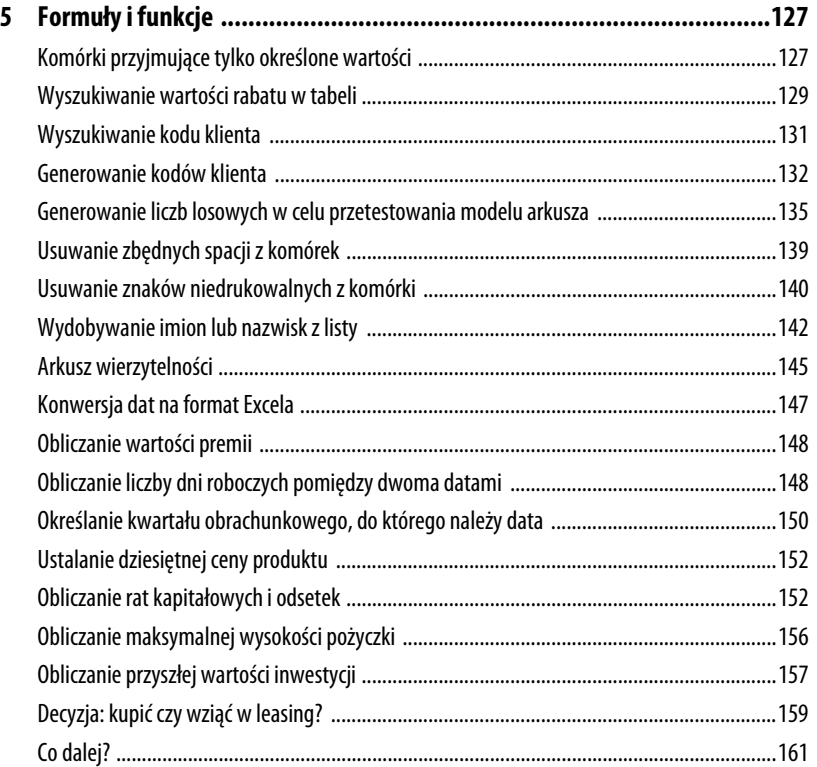

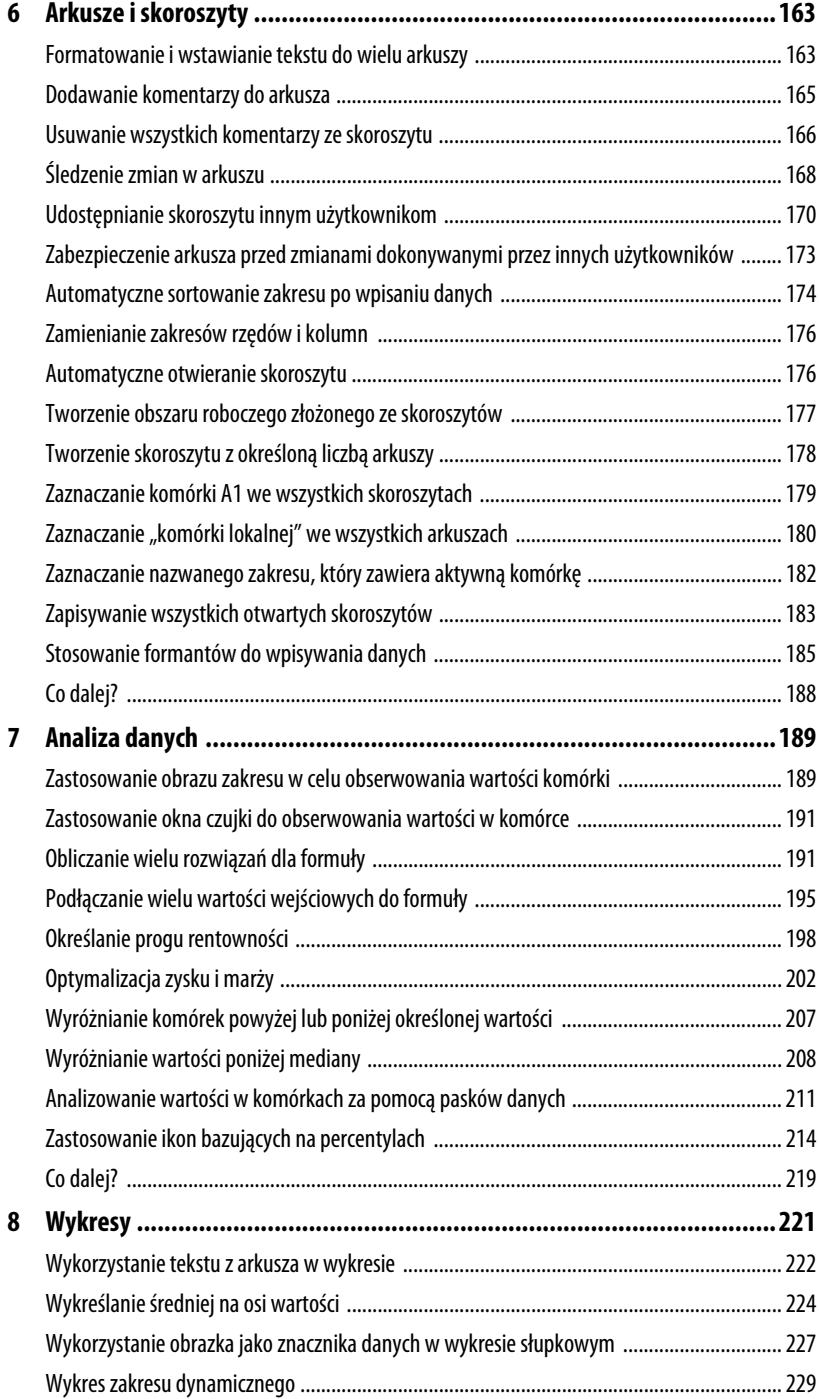

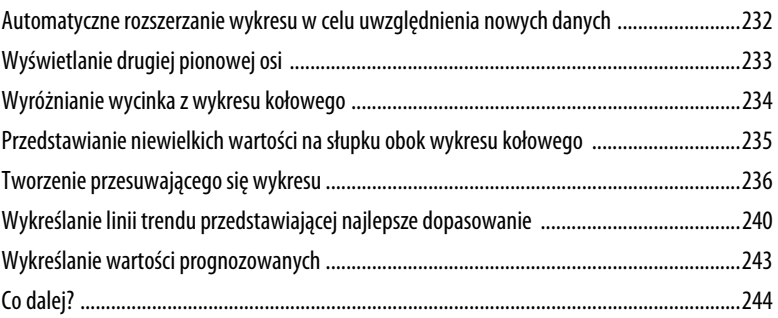

### III MICROSOFT POWERPOINT

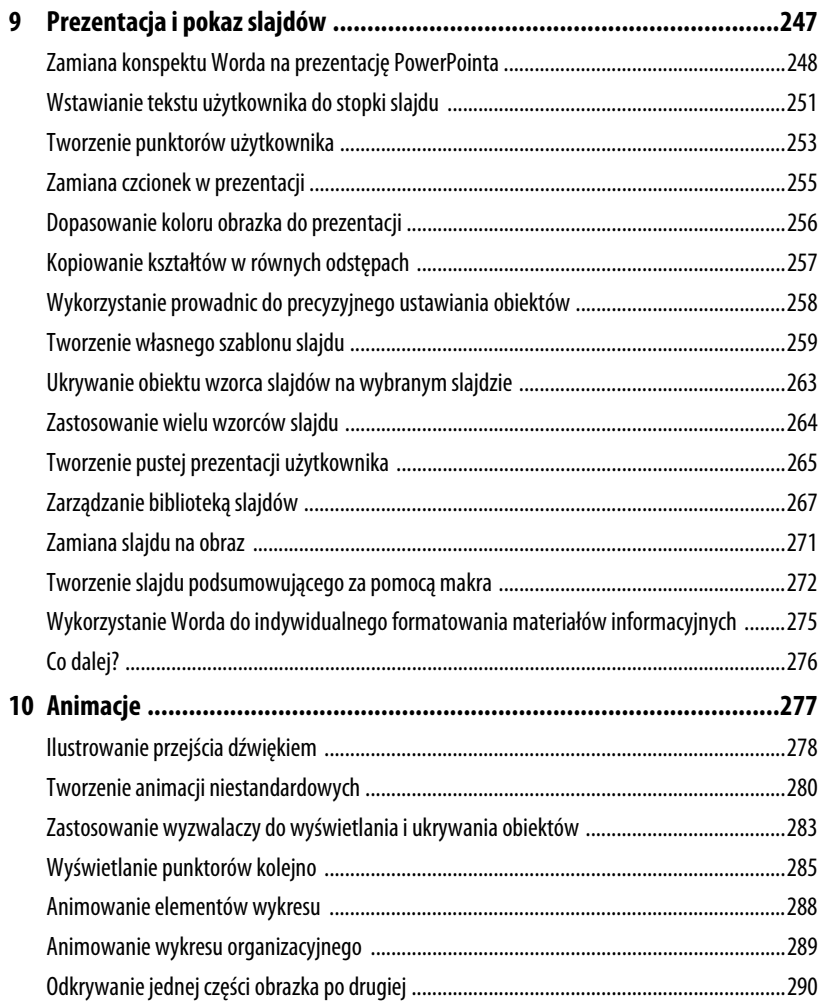

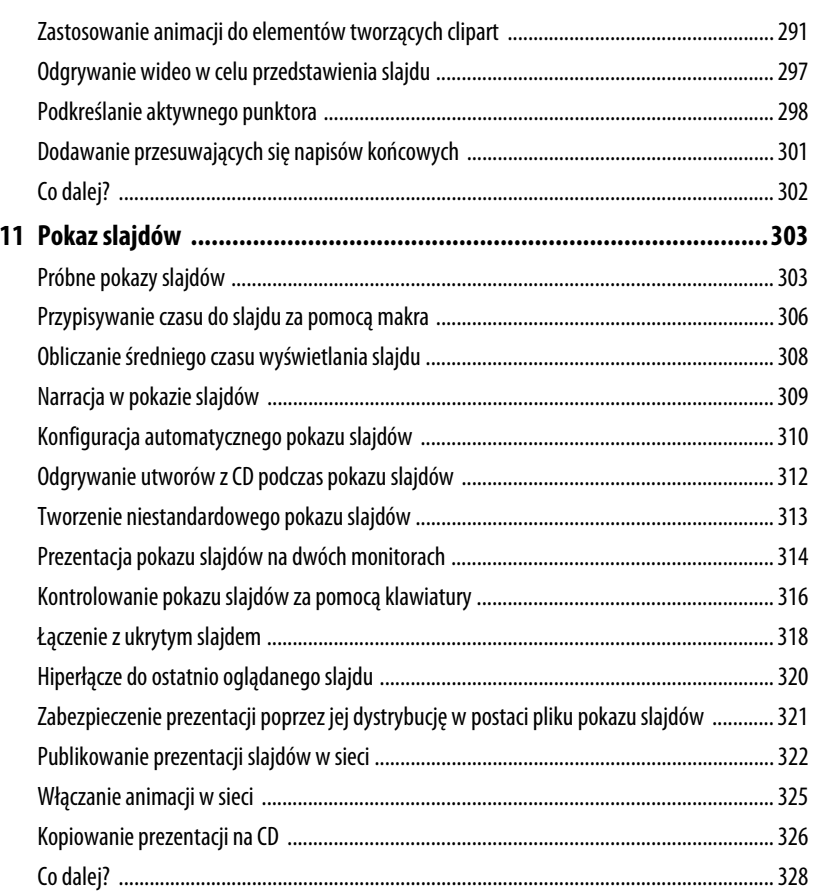

### IV MICROSOFT OUTLOOK

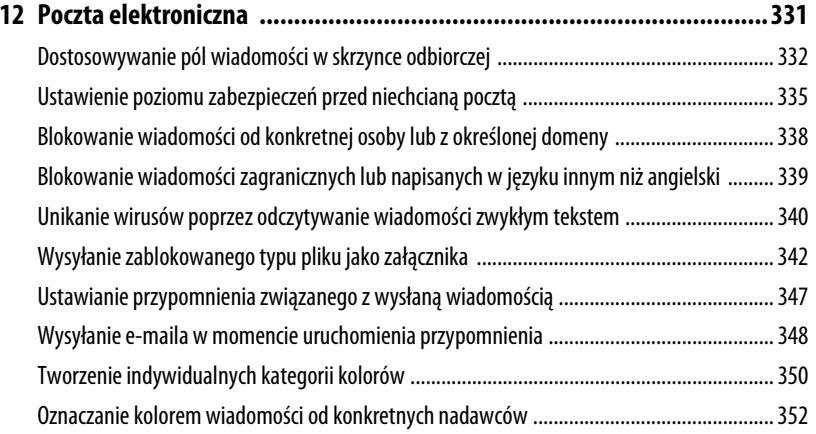

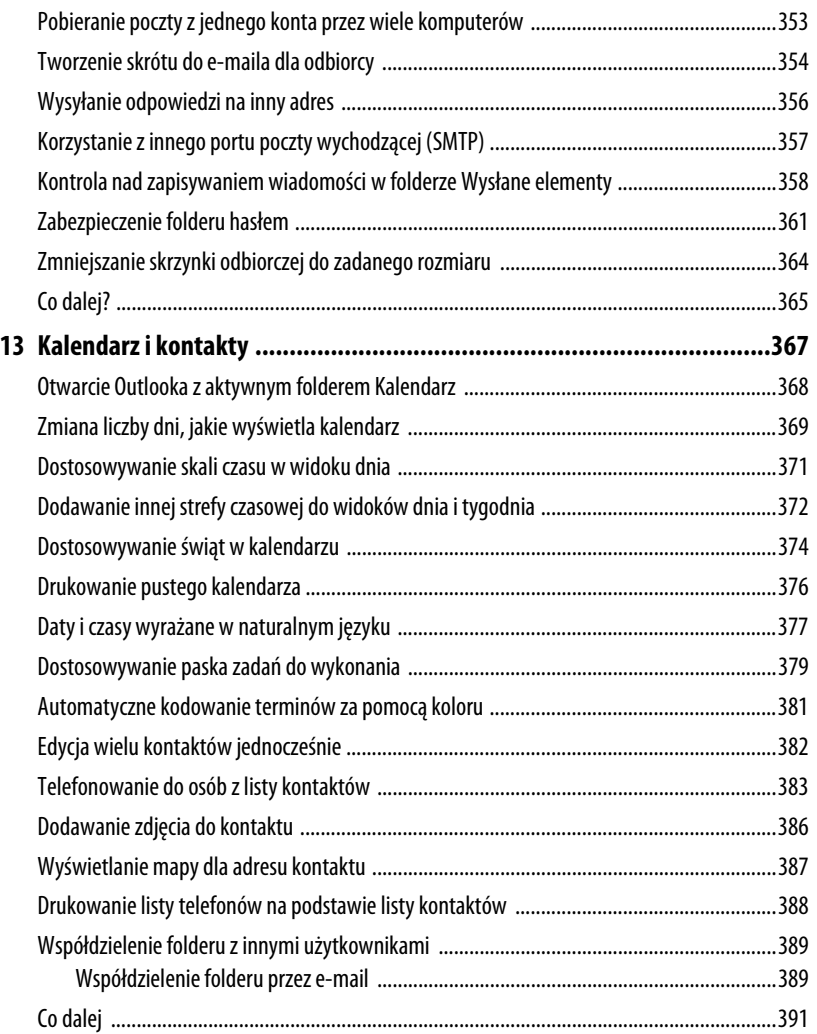

### V MICROSOFT ACCESS

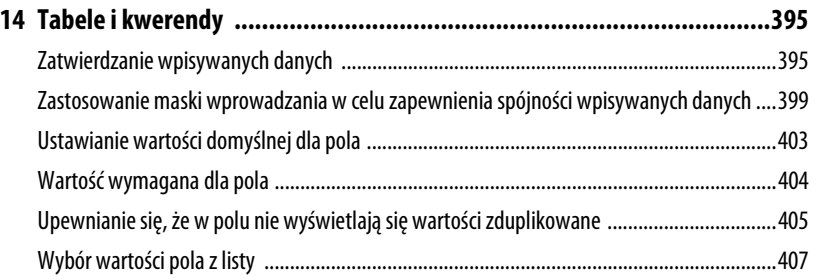

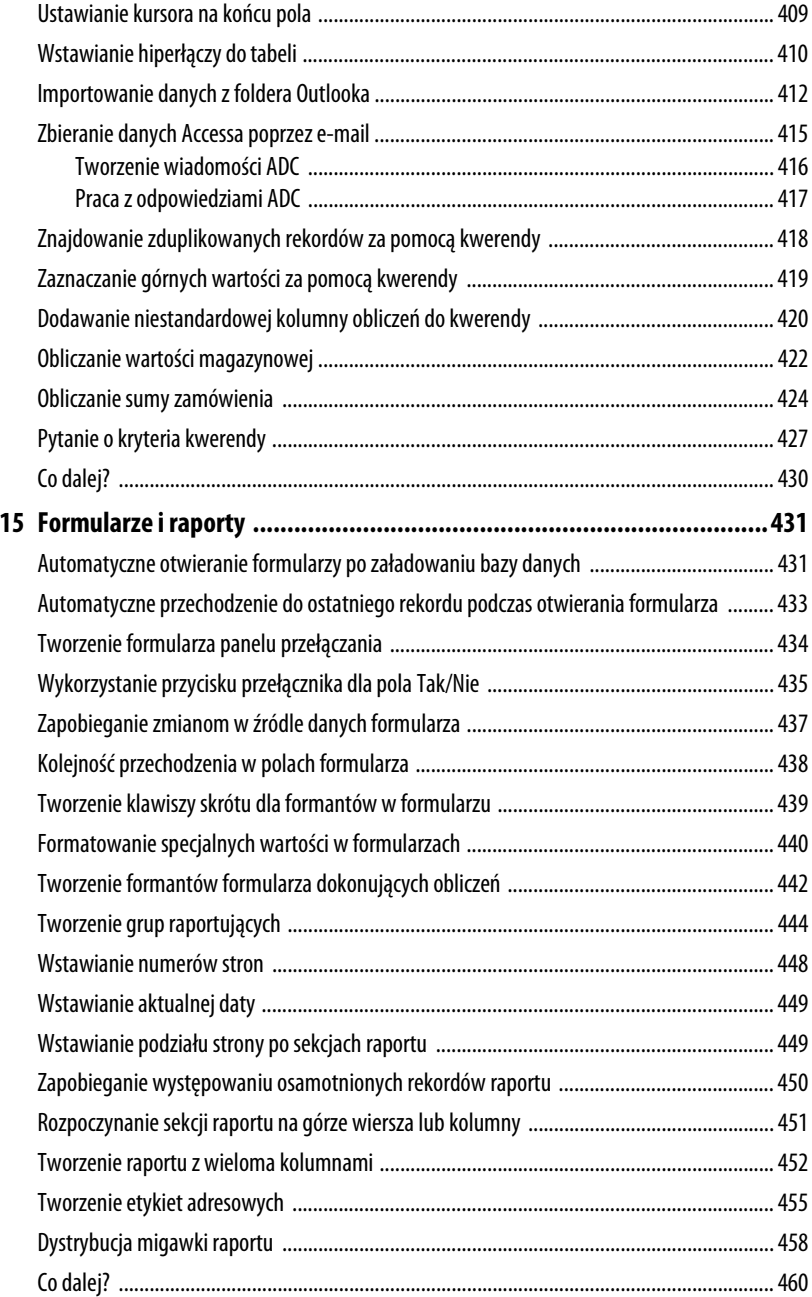

### **VI DODATKI**

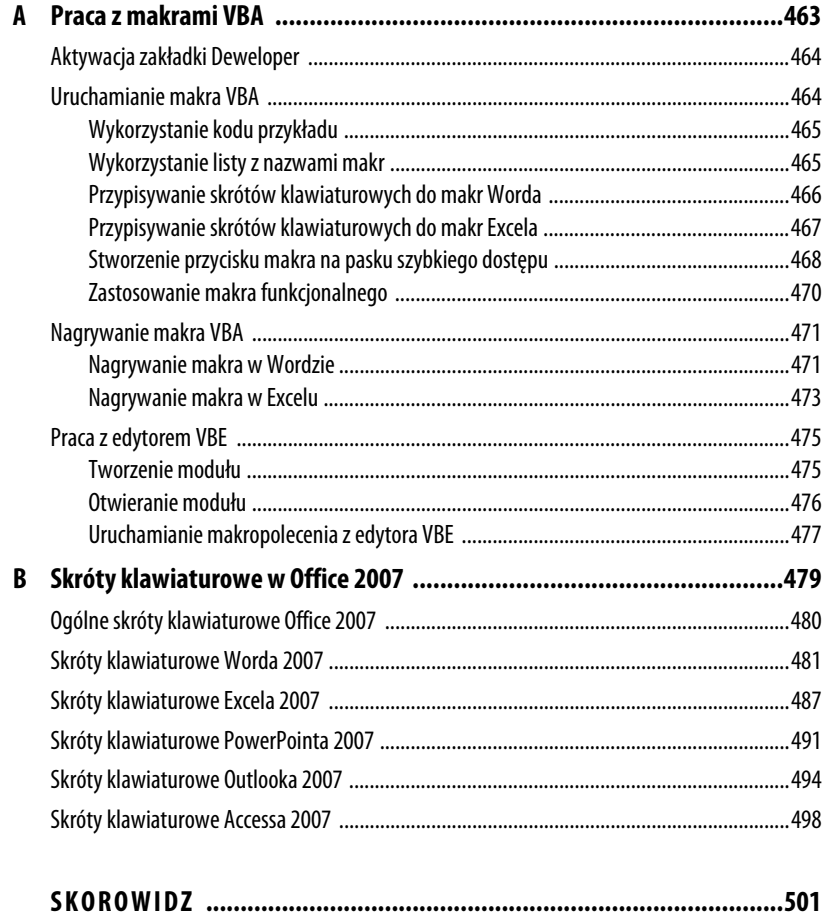

## **Formuły i funkcje**

Chociaż arkuszy Excela można użyć do zwykłego przechowywania danych, to dużo częstsza jest sytuacja, kiedy to dane są wykorzystywane przez formuły Excela, które po wykonaniu obliczeń zwracają wyniki działań. Tworzenie formuł jest zresztą istotą Excela. Za pomocą zaledwie kilku podstawowych działań program może dokonać zadziwiających rzeczy. Jeśli jednak chcesz w maksymalnym stopniu wykorzystać możliwości Excela, musisz wyjść poza podstawy i nauczyć się bardziej zaawansowanych technik, związanych ze stosowaniem zarówno formuł, jak i funkcji arkusza. Istnieje sporo sprytnych rozwiązań, które jak się niebawem przekonasz — nie są trudne do opanowania. Mogą okazać się bardzo przydatnymi narzędziami w pracy każdego użytkownika.

### **Komórki przyjmujące tylko określone wartości**

Błędy związane z wpisywaniem danych są zmorą każdego użytkownika Excela, któremu zależy na dokładności. Nawet jeśli formuły są perfekcyjnie napisane, to jeśli dane zawierają błędy, obliczenia przeprowadzane w arkuszu nie będą wiele warte. Programiści mają powiedzonko opisujące to zjawisko, które po angielsku brzmi GIGO (od *Garbage in*, *garbage out*, co w wolnym tłumaczeniu oznacza, że jakość wyniku jest funkcją jakości składników). Załóżmy, że stworzyłeś arkusz, który będzie wykorzystywany przez innych użytkowników, albo że współdzielisz swoje pliki z innymi. W jaki sposób możesz zredukować (lub nawet wyeliminować) ryzyko wprowadzenia złych danych i popsucia dobrze funkcjonującego

### **W TYM ROZDZIALE:**

5

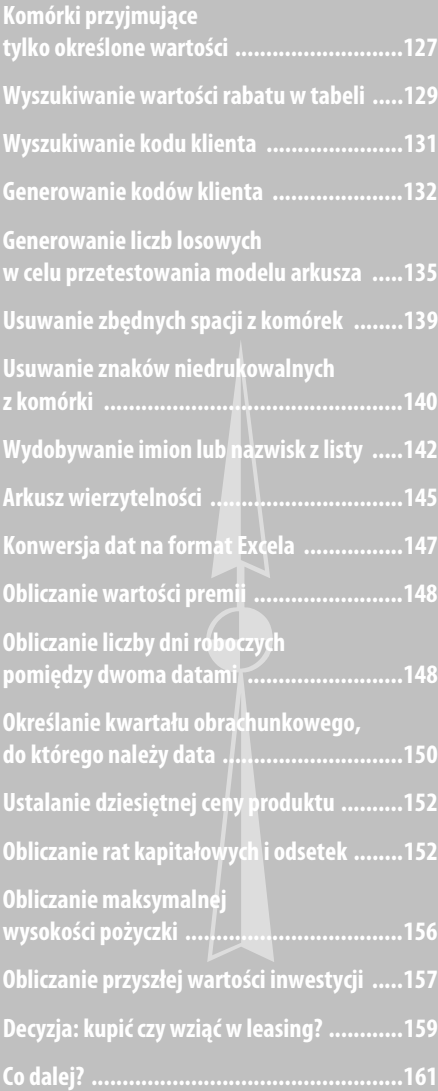

modelu? Najlepszym sposobem będzie wykorzystanie funkcji sprawdzania poprawności. Polega ona na stworzeniu jednej lub większej liczby reguł, które określają typ danych lub zakres wartości, jakie użytkownik może wpisać do komórki. Jeśli użytkownik spróbuje wpisać coś niedozwolonego, Excel wyświetli komunikat o błędzie i odrzuci wpis.

Zastosuj następującą procedurę, żeby stworzyć regułę sprawdzania poprawności, która pozwala na wprowadzenie jedynie określonych wartości:

- **1.** Zaznacz komórkę, dla której chcesz zastosować regułę sprawdzania poprawności.
- **2.** Wybierz *Dane/Poprawność danych*. Excel wyświetli okno dialogowe *Sprawdzanie poprawności danych*, które zostało pokazane na rysunku 5.1.
- **3.** W zakładce *Ustawienia* otwórz listę *Dozwolone*, a następnie wybierz *Lista*.
- **4.** W polu *Źródło* masz dwie możliwości:
	- Jeśli w arkuszu istnieje zestawienie dozwolonych wartości, określ albo ich zakres, albo nazwę zakresu, w jakim zestawienie się zawiera (przed wpisaniem zakresu lub nazwy zakresu wpisz znak równości).
	- Wpisz dozwolone wartości bezpośrednio do pola *Źródło* i oddziel je przecinkiem, jak pokazano to na rysunku 5.1.

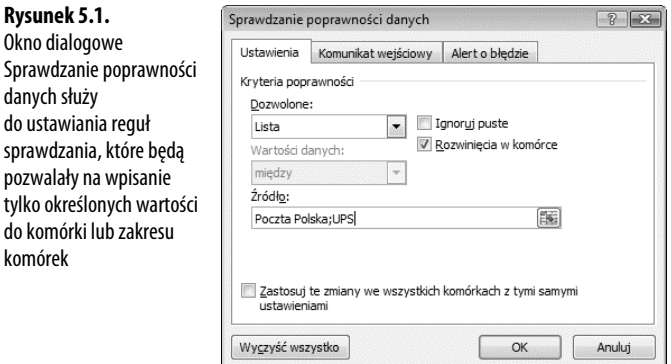

- **5.** Jeśli chcesz, aby użytkownik mógł za pomocą rozwijalnej listy wybierać z zakresu dozwolonych wartości, pozostaw aktywne pole wyboru *Rozwinięcia w komórce*.
- **6.** Żeby uniemożliwić pozostawienie pustych komórek, odznacz pole wyboru *Ignoruj puste*.
- **7.** Wybierz zakładkę *Komunikat wejściowy*.
- **8.** Jeśli chcesz, aby w momencie, gdy użytkownik zaznaczy komórkę z regułą lub zakres z regułą, pojawiało się wyskakujące okienko, pozostaw zaznaczone pole wyboru *Pokazuj komunikat wejściowy przy wyborze komórki*. W polach *Tytuł* i *Komunikat wejściowy* możesz wpisać wiadomość, która będzie się wtedy pojawiać. Możesz na przykład wykorzystać ją do przekazania użytkownikowi komunikatu, że wartość komórki musi zostać wybrana z rozwijalnej listy.

**Rysunek 5.1.** Okno dialogowe

danych służy

do komórki lub zak komórek

**9.** Kliknij *OK*, aby zastosować regułę poprawności danych.

Rysunek 5.2 pokazuje praktyczne zastosowanie reguły sprawdzania poprawności. Przy komórce *Forma wysyłki* widnieje rozwijalna lista pokazująca dostępne opcje.

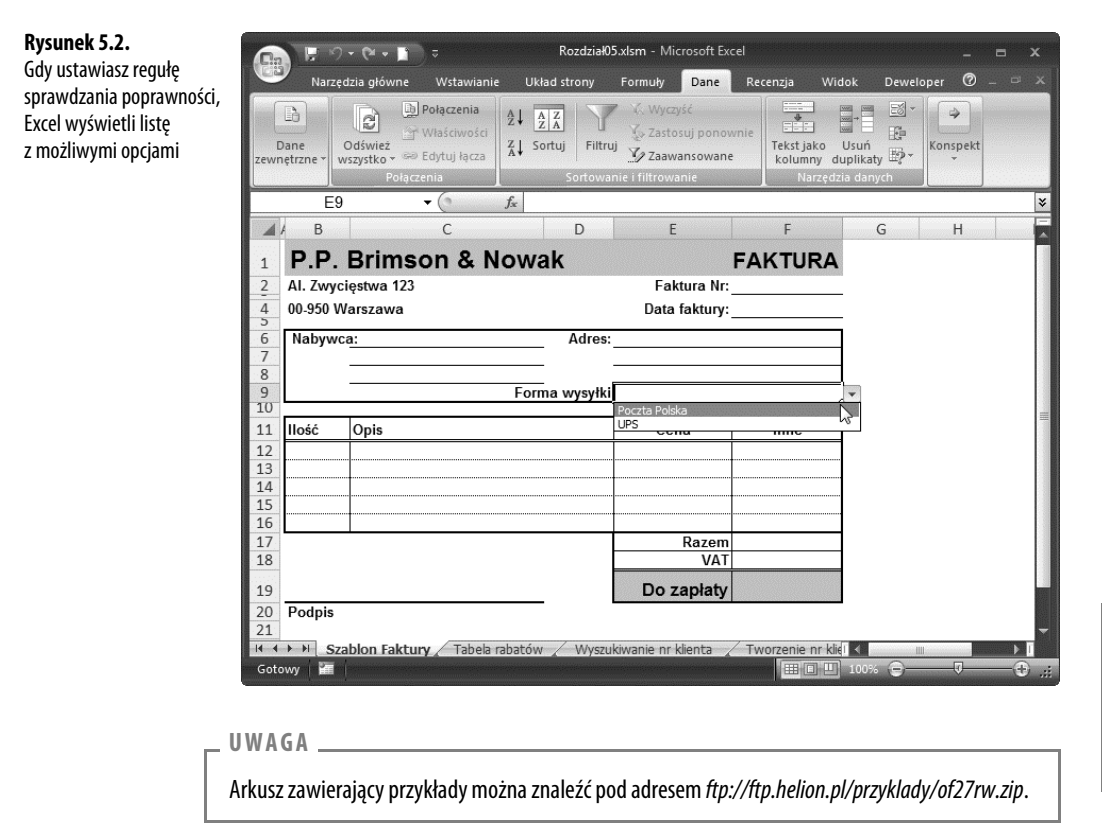

→ Innym sposobem określenia dozwolonych wartości komórek jest kontrola okna dialogowego arkusza. Więcej na ten temat w rozdziale 6, w podrozdziale "Stosowanie formantów do wpisywania danych", s. 185.

### **Wyszukiwanie wartości rabatu w tabeli**

Gdy jedna firma jest dostawcą produktu, który inna firma chce sprzedawać, to cena nabycia tego produktu nie jest nigdy taka sama jak cena sprzedaży. Sektor detaliczny musi zarabiać pieniądze. Rzecz jasna, najczęściej zyskiem jest różnica między ceną nabycia produktu a ceną katalogową (lub bardzo zbliżoną). Innymi słowy, zysk to różnica między tym, co przedsiębiorca zapłacił dostawcy, a tym, co uzyskał od klienta.

Cena, po jakiej firma kupuje wyroby od dostawcy, to zazwyczaj jakiś procent ceny detalicznej, który nazywany jest **rabatem**. Na przykład większość wydawców sprzedaje książki do księgarni po cenach uwzględniających rabat od cen katalogowych (sugerowanych cen sprzedaży). Niemniej rabat ten nie jest zazwyczaj na stałe określoną wartością. Na przykład zamówienie od 1 do 5 egzemplarzy może oznaczać rabat w wysokości 20%, a zamówienie od 6 do 25 egzemplarzy może skutkować rabatem w wysokości 40%.

Jeśli zamierzasz utworzyć arkusz dla tego typu transakcji (albo jako dostawca, albo jako sprzedawca), to musisz sobie jakoś radzić z różnymi rabatami. W Excelu służy do tego **funkcja wyszukiwania**, która wykorzystuje **daną wartość** (np. liczbę kupionych książek) do znalezienia odpowiedniego elementu w **tabeli** (takiej jak tabela ze zniżkami).

Najczęściej używana jest funkcja WYSZUKAJ.PIONOWO(), która w pierwszej kolumnie tabeli poszukuje zadanej wartości (można też posłużyć się podobną funkcją WYSZUKAJ.POZIOMO, która przeszukuje pierwszy rząd tabeli). Następnie funkcja przeszukuje kolejne kolumny, zgodnie z dyspozycją użytkownika, i zwraca wartość, jaką w nich znalazła. Oto pełna składnia funkcji WYSZUKAJ.PIONOWO():

WYSZUKAJ.PIONOWO(*szukana\_wartość*;*tablica*;*nr\_kolumny[*;kolumna])

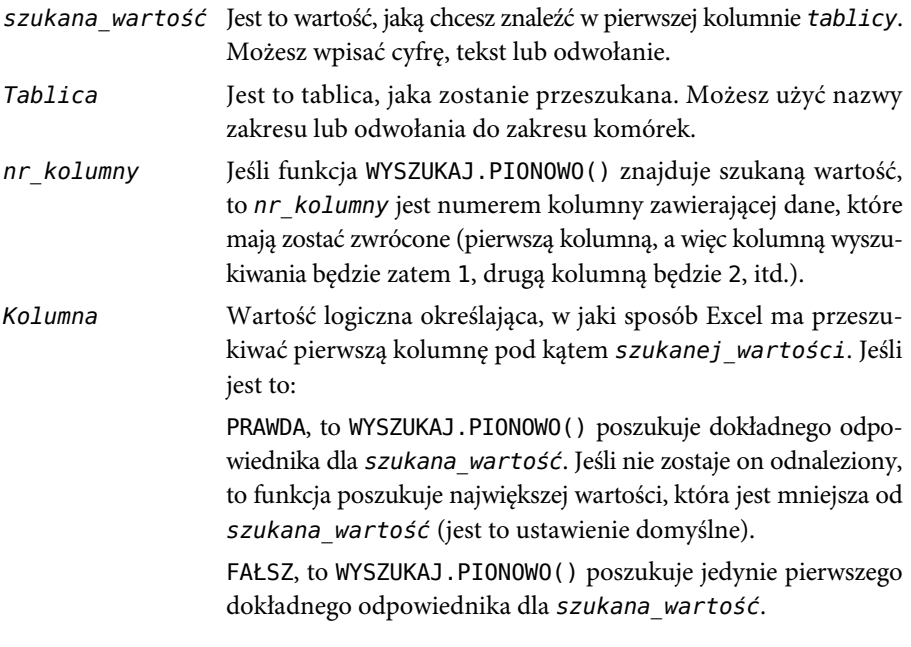

#### **UWAGA**

Jeśli parametr *kolumna* zostanie opuszczony albo ustawiony na PRAWDA, to wartości w pierwszej kolumnie muszą być posortowane rosnąco.

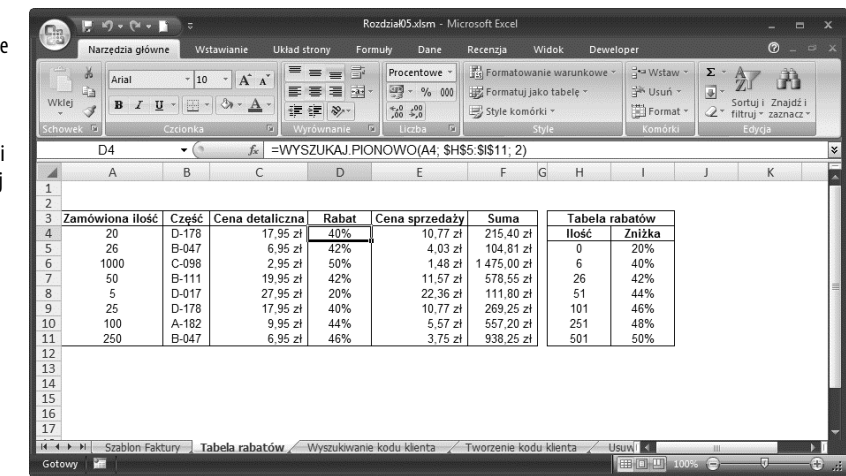

Rysunek 5.3 pokazuje arkusz, który wykorzystuje funkcję WYSZUKAJ.PIONOWO() do określenia, jaki rabat przysługuje klientowi przy zamówieniu określonej liczby egzemplarzy.

#### **Rysunek 5.3.**

Arkusz, który wykorzystuj funkcję WYSZUKAJ.PIONOWO() do odnalezienia przysługującego klientowi rabatu w tabeli rabatowej

Na przykład komórka D4 wykorzystuje następującą formułę:

=WYSZUKAJ.PIONOWO(A4;\$H\$5:\$I\$11;2)

Argument *kolumna* został pominięty, co oznacza, że WYSZUKAJ.PIONOWO() poszukuje największej wartości, która jest równa lub mniejsza od wartości szukanej, czyli w tym przypadku od wartości określonej w komórce A4. Komórka A4 zawiera ilość kupionych egzemplarzy (20 sztuk), a zakres komórek \$H\$5:\$I\$11 jest tabelą rabatów. WYSZUKAJ.PIONOWO() przeszukuje pierwszą kolumnę w dół (H5:H11) pod kątem największej wartości, która jest mniejsza lub równa 20. Pierwszą komórką spełniającą ten warunek jest H6 (ponieważ wartość w H7 równa 26 jest większa od 20). WYSZUKAJ.PIONOWO() przechodzi więc do drugiej kolumny tablicy (gdyż w *nr\_kolumny* wpisaliśmy 2) i z komórki I6 pobiera wartość (czyli 40%).

### **Wyszukiwanie kodu klienta**

Formuła opisana w poprzednim podrozdziale jest przykładem **wyszukiwania w zakresie**, czyli sprawdzania, czy wartość wyszukiwana zawiera się w zakresie wartości, na przykład od 1 do 5 lub od 6 do 25. Niemniej często spotykamy się z sytuacjami, gdy trzeba znaleźć odpowiedniki określonych wartości, a nie zakresów. Na przykład może zaistnieć potrzeba znalezienia numeru identyfikującego pracownika, kodu części lub numeru ISBN książki. Są to przykłady **wyszukiwań pojedynczych wartości**, w których formuła musi zwrócić precyzyjną wartość.

Tablica z nazwami klientów lub ich numerami kont to dobry przykład tablicy wyszukiwania, która zawiera dyskretne wartości. W takim wypadku formułę WYSZUKAJ.PIONOWO() (lub też, co mniej prawdopodobne, WYSZUKAJ.POZIOMO()) wykorzystać można do znalezienia dokładnej wartości. Przyjmijmy, że dla określonego nazwiska klienta ma zostać znaleziony odpowiadający mu kod klienta. Rysunek 5.4 pokazuje prosty arkusz realizujący to zadanie. W kolumnie E automatycznie wstawiany jest kod klienta wtedy, gdy użytkownik wybierze nazwisko klienta z listy rozwijalnej w kolumnie D.

#### **Rysunek 5.4.**

Prosty arkusz do wpisywania danych, w którym funkcja WYSZUKAJ.PIONOWO() została użyta do znalezienia kodu klienta, odpowiadającego nazwie konta

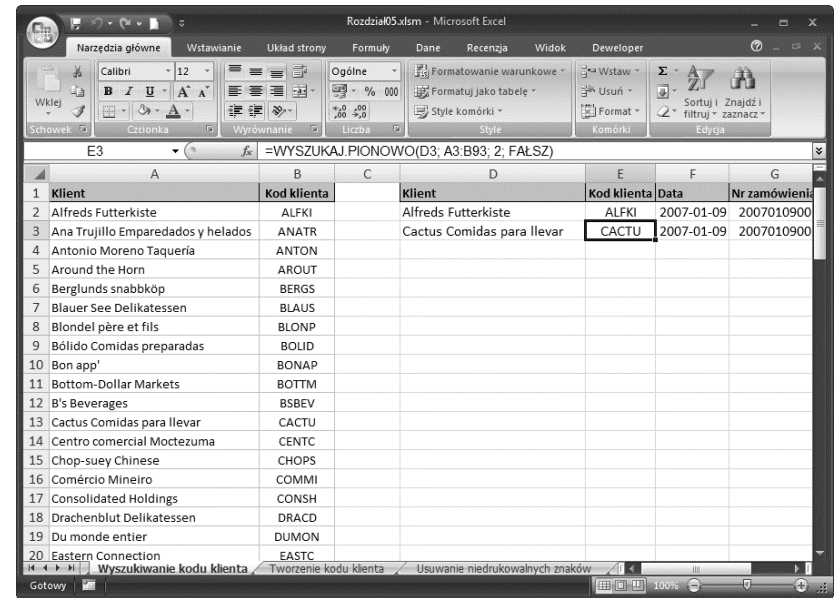

Przykładowa funkcja, która obsługuje to zadanie, znajduje się w kolumnie E3:

=WYSZUKAJ.PIONOWO(D3;A3:B93;2;FAŁSZ)

Wartość z komórki D3 poszukiwana jest w liście nazwisk klientów w kolumnie A. Ponieważ argument kolumna jest ustawiony na FAŁSZ, to WYSZUKAJ.PIONOWO() poszukuje dokładnego odpowiednika. Jeśli go znajdzie, to zwraca odpowiadający mu kod klienta z kolumny B.

### **Generowanie kodów klienta**

Generowanie kodów klienta to jedna z częściej stosowanych opcji. Jeśli masz ich dużą liczbę, prawdopodobnie nie będziesz chciał tego robić ręcznie. Prostym sposobem utworzenia kodu klienta jest po prostu wykorzystanie pierwszych **n** liter z imienia i nazwiska klienta i zamiana ich na wielkie litery. Jeśli na przykład nazwisko klienta znajduje się w komórce A2, następująca formuła wygeneruje kod klienta składający się z 5 znaków:

```
WSKAZÓWKA
```
Jeśli formułę znajdującą się w komórce E4 umieścisz we wszystkich komórkach kolumny E, w nowych kolumnach pojawią się błędy #N/D. WYSZUKAJ. PIONOWO() generuje ten rodzaj błędu, gdy w zadanym zakresie nie znajdzie dokładnego odpowiednika. Będzie tak się dziać dopóty, dopóki odpowiadające komórki w kolumnie D pozostaną puste. Lepiej jednak, aby w takim wypadku Excel wyświetlał łańcuch zerowy (""). W tym celu wybierz funkcję JEŻELI. BŁĄD (), żeby przetestować, czy poszukiwania się nie powiodą, co pokazano poniżej:

```
=JEŻELI.BŁĄD(WYSZUKAJ.PIONOWO(D3;A3:B93;2;FALSE);"")
```
Funkcja JEŻELI.BŁĄD() najpierw oblicza rezultat WYSZUKAJ.PIONOWO(). Jeśli nie otrzyma błędu, wyświetli rezultat w sposób normalny; jeśli zaś otrzyma błąd, wyświetli łańcuch zerowy (komórka będzie pusta).

=LITERY.WIELKIE(LEWY(A2;5))

Funkcja LEWY() pobiera znaki na lewo od wartości w A2, a funkcja LITERY.WIELKIE() zamienia je na wielkie litery.

Wszystko fajnie, co jednak stanie się w sytuacji, gdy posiadasz klientów, którzy mają takie same 5 liter w nazwisku. Lub, co jeszcze bardziej skomplikowane, w pierwszych 5 znakach występują spacje, kropki, myślniki lub zagraniczne litery? Innymi słowy, można powiedzieć, że zależy nam na wygenerowaniu unikalnego kodu klienta, zawierającego jedynie małe i wielkie litery od A do Z. W tym celu musimy skorzystać z VBA. Funkcja z listingu 5.1 generuje właśnie taki kod klienta.

```
Listing 5.1. Funkcja VBA, która generuje ośmioliterowy kod klienta na bazie nazwiska klienta
```

```
Function GenerateAccountCode(strName As String) As String
    Dim nPos As Integer 'Aktualna pozycja znaku w zmiennej strName
    Dim strChar As String 'Aktualny znak w zmiennej strName
    Dim strTemp As String 'Przejściowy kod klienta
    Application.Volatile False 'Nie przeliczaj
 '
      ' Zainicjowanie zmiennych
 '
       nPos = 1strTemp = " "'' '' '' ''
        ' Przegląd znaków w nazwie klienta
'' '' '' ''
        Do While nPos <= Len(strName)
'' '' '' '' '' '' ''
            ' Pobierz znak z pozycji określonej przez nPos
'' '' '' '' '' '' ''
            strChar = Mid(strName, nPos, 1)
'' '' '' '' '' '' ''
              ' Sprawdź wartość znaku
'' '' '' '' '' '' ''
```

```
 Select Case Asc(strChar)
and the contract of the con-
                 ' Pomiędzy A i Z
and the contract of the con-
               Case 65 To 90
                   strTemp = strTemp & strChar
and the contract of the con-
                ' Pomiędzy a i z
and the contract of the con-
               Case 97 to 122
                   strTemp = strTemp & Ucase(strChar)
        End Select
 '
        ' Jeśli długość tekstu w nazwie klienta wynosi
        ' 5 znaków, wyjdź z pętli
 '
        If Len(strTemp) = 5 Then Exit Do
       nPos = nPos + 1 Loop
 '
      ' Sprawdzanie poprawności
 '
    If strTemp <> " " Then
 '
          ' Jeśli jak dotąd nazwa klienta jest prawidłowa, dodaj losową trzycyfrową liczbę
 '
        Randomize
       GenerateAccount = strTemp & Format(Rnd * 999, "000")
    Else
 '
        ' W przeciwnym wypadku wygeneruj błąd
 '
         GenerateAccountCode = "Nie wygenerowano kodu klienta!"
    End If
    End if
End function
```
Funkcja ta wykorzystuje nazwisko klienta jako argument w zmiennej strName. Główna pętla Do sprawdza kolejno wszystkie znaki w zmiennej. Wewnątrz pętli każdy następny znak przechowywany jest w zmiennej strChar. Struktura Select Case sprawdza wartość funkcji Asc(strChar). Funkcja ta zwraca kod wybranego znaku, sprawdzając także, czy kod ten znajduje się pomiędzy 65 a 90 (co oznacza, że znak jest literą z zakresu od *A* do *Z*), czy może pomiędzy 97 a 122 (co oznacza, że znak jest literą z zakresu od *a* do *z*). Jeśli zachodzi powyższe, to znak jest dołączany do zmiennej strTemp. Gdy strTemp osiągnie długość 5 znaków (lub dotrzemy do końca nazwiska klienta), pętla kończy się. Wreszcie jeżeli strTemp nie jest zerem, to funkcja wykorzystuje Randomize oraz Rnd do wygenerowania losowego trzycyfrowego kodu, który jest dodawany do strTemp, a następnie zwracany jako rezultat funkcji. Rysunek 5.5 pokazuje, jak funkcję tę wykorzystano w arkuszu.

**Rysunek 5.5.**

Kody kont wygenerowane przez funkcję GenerateAccountCode z listingu 5.1

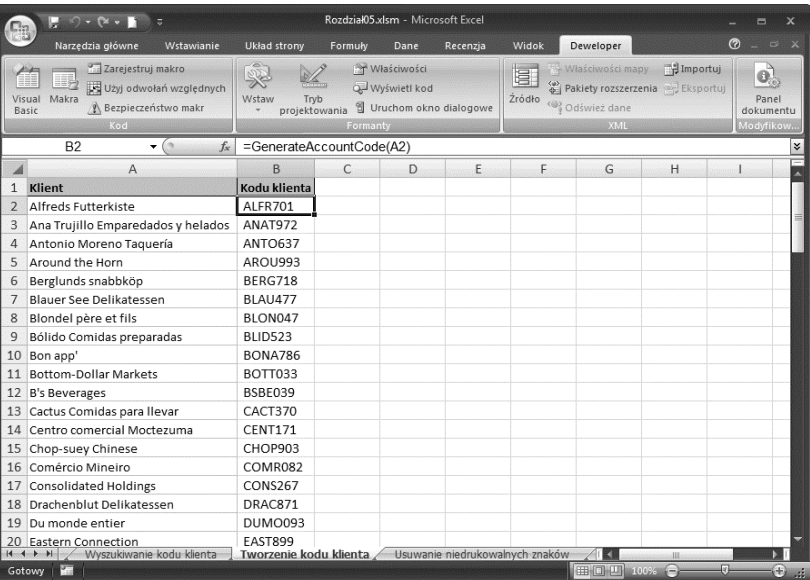

#### **WSKAZÓWKA**

Po wygenerowaniu kodów dla klientów na pewno będziesz chciał, aby pozostały one na stałe. Niestety, za każdym razem, gdy zastosujesz funkcję do nowej komórki, Excel wyliczy ją w stosunku do wszystkich istniejących komórek! Powstaną nowe kody dla każdego kontrahenta. Nie o to przecież Ci chodziło. Rozwiązaniem jest dodanie następującej linii w górnej części kodu (jak pokazano na listingu 5.1):

```
Application.Volatile False
```
Jest to instrukcja dla VBA, że nie należy przeliczać funkcji, w związku z czym kody klientów nie zmienia się.

### **Generowanie liczb losowych w celu przetestowania modelu arkusza**

Gdy budujesz arkusz modelowy, który analizuje dane albo przeprowadza symulację, być może nie od razu będziesz mógł skorzystać z rzeczywistych danych. Nie jest to wielki problem, ponieważ do przetestowania modelu zawsze możesz posłużyć się jakimiś danymi zastępczymi. Większość ludzi wpisuje przypadkowe liczby w miarę postępu prac, ale nie zawsze jest to dobry pomysł. Jeśli model wymaga danych losowych, próba ręcznego ich wprowadzania może prowadzić do wypaczenia rezultatów. Podobnie bywa, gdy model wymaga danych pasujących do określonego rozkładu, na przykład rozkładu normalnego. Nie da się ich po prostu wpisać.

Excel oferuje kilka narzędzi do automatycznego generowania liczb losowych. Najprostszym z nich jest funkcja RAND(), która zwraca liczbę losową, większą lub równą 0 i mniejszą od 1. Przydaje się ona do generowania losowych procentów lub losowych wartości czasu, gdyż obie te kategorie wymagają wartości z zakresu od 0 do 1. Niemniej w większości rzeczywistych przypadków wymagane są wartości z innych zakresów.

Na przykład przypadkowe wartości godzinowe wymagają liczb z zakresu od 0 a 23, a przypadkowe wartości dla groszy wymagają wartości z zakresu od 0 a 100. Jeśli musisz wygenerować liczby losowe większe lub równe 0 i mniejsze od **n**, wykorzystaj następujące polecenie:

```
INT(RAND()*n)
```
Funkcja INT() zaokrągla liczbę w dół do najbliższej liczby całkowitej (zakładam, że do swojego arkusza potrzebujesz liczb całkowitych; jeśli tak nie jest, w powyższym poleceniu opuść funkcję INT()). Na przykład poniższe polecenie generuje liczbę losową równą lub większą od 0, a mniejszą od 24:

```
=INT(RAND() * 24)
```
Oczywiście nie wszystkie zakresy liczb losowych rozpoczynają się od 0. Jeśli chcesz, aby liczby losowe były większe lub równe liczbie **m** i mniejsze od liczby **n**, skorzystaj z polecenia:

```
INT(RAND()*(n-m))+m
```
Na przykład następująca formuła zwraca losowe wyniki większe lub równe od 40 i mniejsze od 101:

```
=INT(RAND()*(101-40))+40)
```
Zamiast bawić się takimi formułami, Excel oferuje znacznie łatwiejszy sposób generowanie liczb losowych z zadanego przedziału. Jest nim funkcja RANDBETWEEN(). Pozwala na ustalenie górnej i dolnej granicy przedziału, z którego wygenerowana zostanie liczba losowa. Oto jej składnia:

RANDBETWEEN(*dolna*;*górna*)

- *dolna* Najmniejsza możliwa liczba całkowita. Oznacza to, że Excel wygeneruje liczbę losową, która jest większa lub równa wartości określonej w *dolna*.
- *górna* Największa możliwa liczba całkowita. Oznacza to, że Excel wygeneruje liczbę losową, która jest mniejsza lub równa wartości określonej w *górna*.

Następująca formuła zwraca losową liczbę całkowitą z przedziału od 0 do 59:

#### =RANDBETWEEN(0;59)

Jeśli musisz zapewnić liczbom losowym pewnego rodzaju rozkład, narzędzie *Analysis ToolPak* (generator liczb pseudolosowych) wygeneruje statyczne liczby losowe w dowolnym zakresie i w jednym z kilku różnych rozkładów, w zależności od potrzeb. Tabela 5.1 podsumowuje siedem dostępnych typów rozkładu.

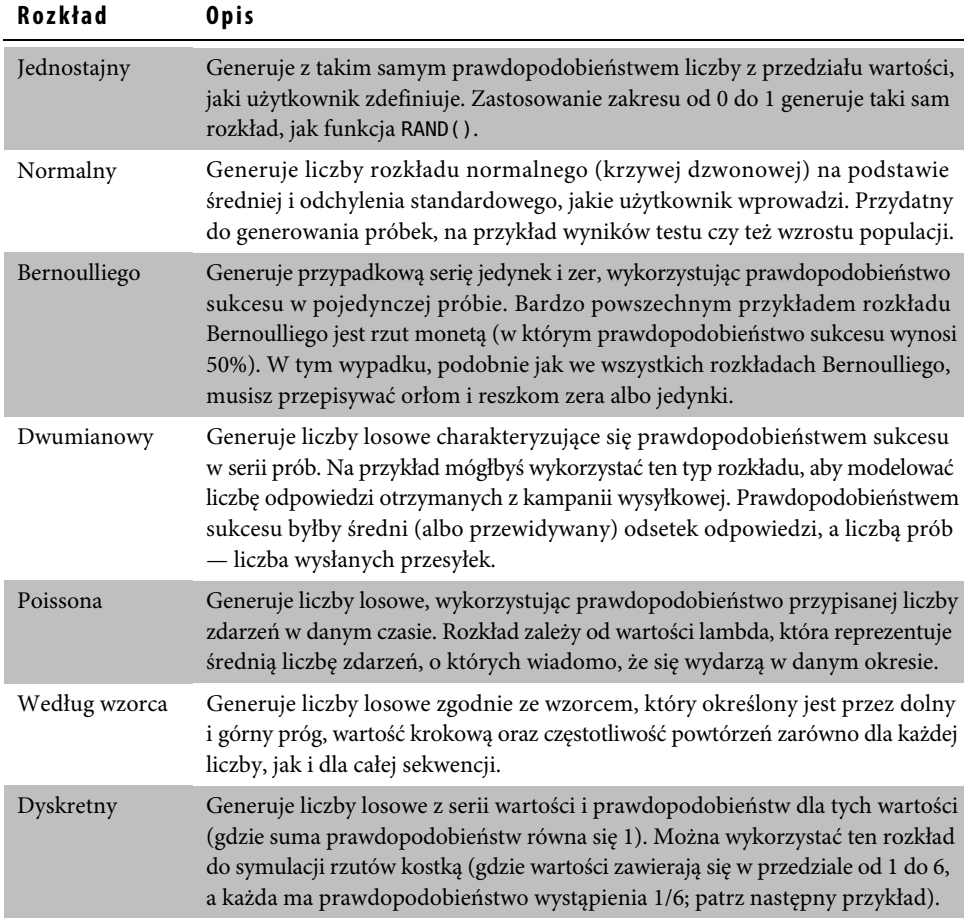

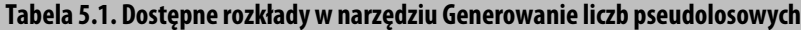

#### **OSTRZEŻENIE**

RAND() oraz RANDBETWEEN()są funkcjami **zmiennymi**, co oznacza, że ich wartość zmienia się za każdym razem, gdy otwierasz lub przeliczasz arkusz albo edytujesz dowolną jego komórkę. Żeby wpisać statyczną liczbę losową do komórki, wpisz **=RAND()** lub **=RANDBETWEEN(***dolna***;** ´*górna***)**, naciśnij F9, żeby wykonać funkcję i otrzymać liczbę losową, a następnie naciśnij Enter, żeby umieścić ową liczbę w komórce jako wartość dosłowną.

Wykonaj następujące działania, aby skorzystać z narzędzia generującego liczby pseudolosowe.

**UWAGA**

Być może będziesz musiał zainstalować narzędzie Analysis ToolPak. Wybierz Przycisk pakietu Office/ Opcje programu Excel, żeby otworzyć okno dialogowe Opcje programu Excel, po czym kliknij Dodatki. Z listy Zarządzaj: wybierz Dodatki programu Excel. Kliknij Przejdź..., żeby otworzyć okno dialogowe Dodatki. Aktywuj pole wyboru Analysis ToolPak, po czym wybierz OK. Gdy Excel zapyta, czy chcesz zainstalować dodatek, kliknij Tak.

**UWAGA**

Jeśli zamierzasz korzystać z rozkładu dyskretnego, koniecznie wpisz właściwe wartości i prawdopodobieństwa, zanim uruchomisz generator liczb pseudolosowych.

- **1.** Wybierz *Dane/Analiza danych*, aby wyświetlić okno dialogowe *Analiza danych*.
- **2.** Z listy *Narzędzia analizy:* wybierz *Generowanie liczb pseudolosowych*, po czym kliknij *OK*. Pojawi się okno dialogowe *Generowanie liczb pseudolosowych* pokazane na rysunku 5.6.

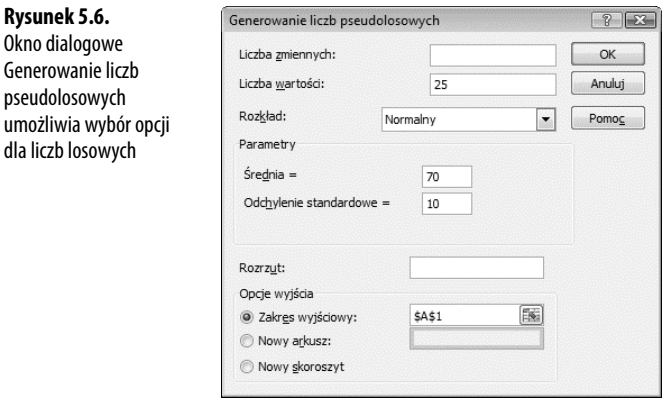

- **3.** Jeśli chcesz wygenerować więcej niż jeden zestaw liczb losowych, wpisz ich liczbę w polu *Liczba zmiennych*. Excel umieści każdy zestaw w osobnej kolumnie. Jeśli pozostawisz to pole puste, Excel wypełni *Zakres wyjściowy*.
- **4.** W polu tekstowym *Liczba wartości* wpisz, ile liczb losowych potrzebujesz. Excel wpisze każdą liczbę w osobnym wierszu. Jeśli pozostawisz to okno puste, program wypełni *Zakres wyjściowy*.
- **5.** Z listy rozwijalnej *Rozkład:* wybierz rodzaj rozkładu.
- **6.** W grupie *Parametry* wpisz parametry dla wybranego rozkładu. Opcje, jakie będą widoczne, zależą od wybranego typu rozkładu.
- **7.** Parametr *Rozrzut:* to wartość, jakiej Excel używa do wygenerowania liczb losowych. Jeśli pozostawisz to pole puste, to za każdym razem Excel wygeneruje nowy zestaw. Jeśli wpiszesz wartość, która musi być liczbą całkowitą z zakresu od 1 do 32 767, możesz wykorzystać ją później, aby jeszcze raz skorzystać z tego samego zestawu liczb.
- **8.** Wykorzystaj grupę *Opcje wyjścia*, aby wybrać lokalizację dla danych wyjściowych.
- **9.** Kliknij *OK*. Excel dokona kalkulacji liczb losowych i wyświetli je w arkuszu.

### **Usuwanie zbędnych spacji z komórek**

Dane, jakie wykorzystujesz w Excelu, czasami pochodzą z zewnętrznych źródeł, takich jak bazy danych komputerów centralnych, strony internetowe czy pliki tekstowe. Niestety często zawierają one niepożądane znaki, z których najpowszechniejszymi są niepotrzebne spacje. Na szczęście w Excelu istnieje funkcja USUŃ.ZBĘDNE.ODSTĘPY(), która usuwa niepotrzebne spacje z komórek. Oto przykładowa składnia:

USUŃ.ZBĘDNE.ODSTĘPY(*tekst*)

*tekst* Łańcuch, z którego chcesz usunąć niepotrzebne spacje.

Funkcja USUŃ.ZBĘDNE.ODSTĘPY()usuwa z łańcucha tekstowego:

- wszystkie spacje przed tekstem,
- $\blacksquare$  wszystkie spacje po tekście,
- wszystkie co najmniej dwie następujące po sobie spacje wewnątrz tekstu, które każdorazowo zostają zamienione na spację pojedynczą.

Jeśli na przykład komórka A1 zawiera nazwę lub tekst z nadmiarem spacji, to następująca formuła zwróci tekst z usuniętymi spacjami:

=USUŃ.ZBĘDNE.ODSTĘPY(A1)

Trochę inna sytuacja ma miejsce wtedy, gdy chcesz usunąć **wszystkie** spacje z komórki. W niektórych kontekstach spacje nie są dopuszczalne, na przykład niektóre serwery w sieci nie pozwalają na stosowanie spacji w nazwach plików wykorzystywanych na stronach internetowych. W takim wypadku możesz wykorzystać funkcję PODSTAW():

PODSTAW(*tekst*;*stary\_tekst*;*nowy\_tekst[*;*wystąpienie\_liczba]*)

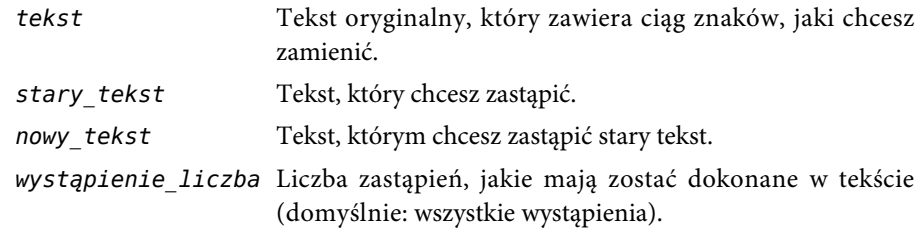

Jeśli za pomocą funkcji PODSTAW()chcesz usunąć spację z komórki, zastosuj spację jako argument *stary\_tekst*, a argument *nowy\_tekst* pozostaw pusty. Oto przykład formuły, która usuwa wszelkie spacje z tekstu w komórce A1:

```
=PODSTAW(A1:" ";"")
```
**WSKAZÓWKA**

Podobną technikę możesz zastosować do usunięcia **dowolnego** znaku z komórki. Oto uniwersalna formuła:

```
=PODSTAW(tekst;znak; "")
```
Należy tutaj zastąpić *tekst* oryginalnym łańcuchem, a w miejsce zmiennej *znak* wpisać znak, jaki chcesz usunąć.

Gdy zastosujesz tę formułę do danych zaimportowanych ze strony internetowej, może się zdarzyć się, że nie wszystkie spacje zostaną usunięte. Wszystko dlatego, że wiele stron internetowych wykorzystuje znak **twardej spacji** w celu zapełnienia przestrzeni. Żeby pozbyć się tych znaków, wykorzystaj fakt, że jego kodem ANSI jest 160. Oznacza to, że możesz usunąć twarde spacje za pomocą następującej formuły:

```
=PODSTAW(A1;CHAR(160);"")
```
Na koniec przedstawiam formułę, która usuwa z komórek zarówno spacje regularne, jak i twarde:

=PODSTAW(PODSTAW(A1;CHAR(160);""); ""); " "; "")

Zagnieżdżona funkcja PODSTAW() występuje w roli **argumentu tekstowego** dla głównej funkcji PODSTAW().

### **Usuwanie znaków niedrukowalnych z komórki**

Jeszcze jednym problemem z danymi zaimportowanymi ze źródeł zewnętrznych jest to, że mogą zawierać znaki **niedrukowalne**. Zajmują one pierwsze 32 miejsca w zestawie znaków ASCII i mają kody od 0 do 31 (zob. tabela 5.2). Wśród nich znajduje się wiele znaków, które nie wyświetlają się właściwie w Excelu i w większości wypadków nie zostaną też prawidłowo wydrukowane.

Jeśli dane zawierają którekolwiek z tych znaków, możesz wykorzystać funkcję OCZYŚĆ(), żeby je usunąć:

OCZYŚĆ(*tekst*)

*tekst* Tekst, z którego chcesz usunąć niedrukowalne znaki.

Rysunek 5.7 pokazuje przykład.

| Wartość        | Znak            | Opis                                        |
|----------------|-----------------|---------------------------------------------|
| $\Omega$       | <b>NUL</b>      | Zero                                        |
| 1              | SOH             | Początek nagłówka                           |
| $\overline{2}$ | <b>STX</b>      | Początek tekstu                             |
| 3              | <b>ETX</b>      | Koniec tekstu                               |
| $\overline{4}$ | <b>EOT</b>      | Koniec transmisji                           |
| 5              | <b>ENQ</b>      | Nawiązanie łączności                        |
| 6              | <b>ACK</b>      | Potwierdzenie                               |
| 7              | BEL             | Sygnał dźwiękowy                            |
| 8              | <b>BS</b>       | Usunięcie znaku                             |
| 9              | HТ              | Tabulator poziomy                           |
| 10             | LF              | Nowy wiersz/strona                          |
| 11             | VT              | Tabulator pionowy                           |
| 12             | FF              | Nowy wiersz/strona                          |
| 13             | CR              | Powrót karetki                              |
| 14             | SO              | Włączenie specjalnego zestawu znaków        |
| 15             | SI              | Wyłączenie specjalnego zestawu znaków       |
| 16             | <b>DLE</b>      | Pominięcie znaków sterujących               |
| 17             | DC1             | Sterownik urządzenia 1 (zazwyczaj XON)      |
| 18             | DC <sub>2</sub> | Sterownik urządzenia 2                      |
| 19             | DC3             | Sterownik urządzenia 3 (zazwyczaj XOFF)     |
| 20             | DC <sub>4</sub> | Sterownik urządzenia 4                      |
| 21             | NAK             | Negatywne potwierdzenie (gdy wystąpił błąd) |
| 22             | <b>SYN</b>      | Synchronizacjaw stanie bezczynności         |
| 23             | ETB             | Koniec bloku transmisji                     |
| 24             | CAN             | Anulowanie                                  |
| 25             | EM              | Koniec nośnika zapisu                       |
| 26             | <b>SUB</b>      | Zastąpienie                                 |
| 27             | <b>ESC</b>      | Przełączenie                                |
| 28             | <b>FS</b>       | Separator plików                            |
| 29             | GS              | Separator grupy                             |
| 30             | RS              | Separator rekordów                          |
| 31             | US              | Separator jednostki                         |

**Tabela 5.2. Niedrukowalne znaki w zestawie znaków ASCII**

#### **Rysunek 5.7.**

Zastosowanie funkcji OCZYŚĆ() do usunięcia niedrukowalnych znaków z komórki

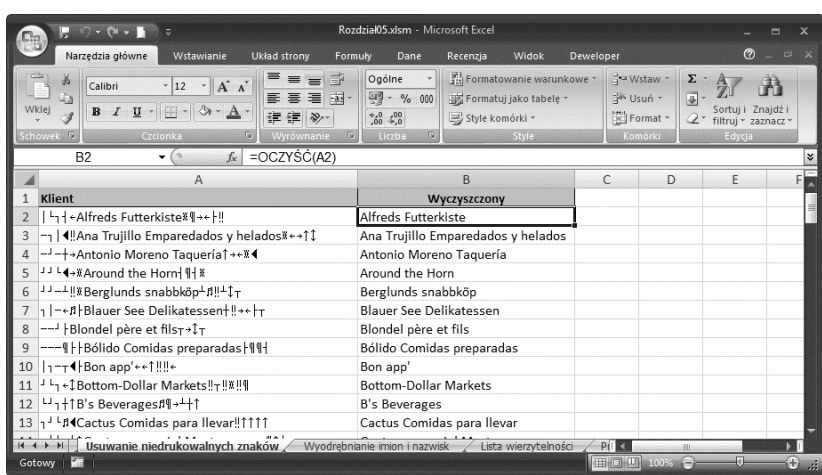

#### **OSTRZEŻENIE**

Jeśli masz do czynienia z tekstem o wielu liniach, oznacza to, że na końcu każdej z nich znajduje się znak wysuwu wiersza (kod 10 w ASCII). Zastosowanie funkcji OCZYŚĆ()w stosunku do komórki usunie znak wysuwu wiersza, jednak w rezultacie na końcu poprzedniej linii natychmiast rozpocznie się kolejna. Idealnie by było, gdyby między nimi znalazła się spacja. Możesz tego dokonać za pomocą poniższej formuły, która podstawia spację za każdy znak wysuwu linii, a następnie czyści tekst:

OCZYŚĆ(PODSTAW(A1;CHAR(10);""))

#### **WSKAZÓWKA**

Po użyciu funkcji OCZYŚĆ () może zdarzyć się tak, że w komórce cały czas będą znajdować się niedrukowalne znaki. Prawdopodobną tego przyczyną będzie fakt, że pochodzą one z zestawu znaków Unicode, który zawiera sześć niedrukowalnych znaków o kodach: 127, 129, 141, 143, 144 i 157. Żeby usunąć te znaki, musisz najpierw użyć funkcji PODSTAW()w celu ich zamiany na znaki ASCII o wartościach pomiędzy 0 a 31, a potem zastosować funkcję OCZYŚĆ(), aby je usunąć.

Poniższa formuła zamienia znak Unicode 127 na kod ASCII 1, a następnie usuwa go:

=OCZYŚĆ(PODSTAW(A1; CHAR(127); CHAR(1)))

### **Wydobywanie imion lub nazwisk z listy**

Załóżmy, że w arkuszu znajduje się kolumna z imionami i nazwiskami osób. Jeśli przygotowujesz dane do eksportu do bazy danych lub do korespondencji seryjnej, zachodzi potrzeba transformacji imion i nazwisk do dwóch osobnych kolumn. Podobna będzie w sytuacji, gdy zależy Ci na sortowaniu listy według nazwisk. Wtedy będziesz musiał wyłuskać nazwiska i umieścić je w osobnej kolumnie.

Metoda segregowania imion i nazwisk składa się z dwóch kroków. Pierwszy polega na zlokalizowaniu spacji oddzielającej imiona od nazwisk. Przydaje się do tego funkcja ZNAJDŹ():

ZNAJDŹ(*szukany\_tekst*;*w\_tekście*;*liczba\_początkowa*)

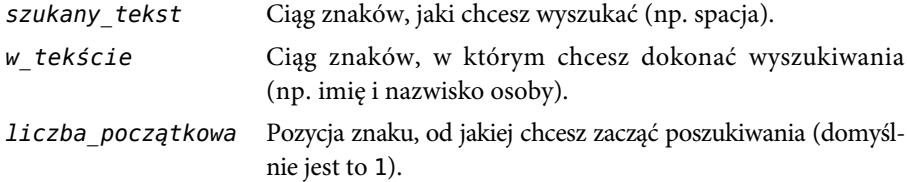

ZNAJDŹ()zwraca pierwszą pozycję szukanego znaku z ciągu *szukany\_tekst*. Jeśli imię i nazwisko osoby znajduje się w komórce A2, to następujące wyrażenie zwraca pozycję spacji oddzielającej imię i nazwisko:

ZNAJDŹ(" ",A2)

Następnym krokiem będzie wykorzystanie albo funkcji LEWY(), żeby wyodrębnić imię, albo też funkcji PRAWY(), żeby wyodrębnić nazwisko. Przedstawiam składnię funkcji LEWY() i PRAWY(), które zwracają określoną liczbę znaków na lewo lub na prawo od ciągu znaków:

```
LEWY(tekst;liczba_znaków)
PRAWY(tekst;liczba_znaków)
```
*tekst* Tekst, z którego chcesz pozyskać ciąg znaków.

*liczba\_znaków* Liczba znaków, jakie chcesz pozyskać (domyślnie jest to 1).

Dla imienia użyj następującej formuły (zakładam, że imię i nazwisko znajdują się w komórce A2):

 $=$ LEWY(A2; ZNAJDŹ(""; A2)  $-1$ )

Formuła wyodrębnia 1 w wyniku zastosowania polecenia ZNAJDŹ(" "; A2), tak aby spacja nie została ujęta w wyodrębnionym ciągu znaków. Możesz też wykorzystać tę formułę w celu wyodrębnienia pierwszego słowa dowolnego tekstu składającego się z wielu słów.

Dla nazwiska musisz zbudować podobną formułę, stosując funkcję PRAWY():

```
=PRAWY(A2; DŁ(A2)-ZNAJDŹ(""; A2))
```
Żeby wyodrębnić właściwą liczbę liter, formuła wykorzystuje długość oryginalnego ciągu znaków i odejmuje pozycję, w której znajduje się spacja. Możesz wykorzystywać tę formułę zawsze, gdy chcesz wyodrębnić drugie słowo w dowolnym ciągu składającym się z dwóch słów.

Rysunek 5.8 pokazuje arkusz, który wykorzystuje obie formuły.

#### **Rysunek 5.8.**

Funkcje LEWY() i ZNAJDŹ() pozwalają wyodrębnić imię, funkcje PRAWY() i ZNAJDŹ() —nazwisko

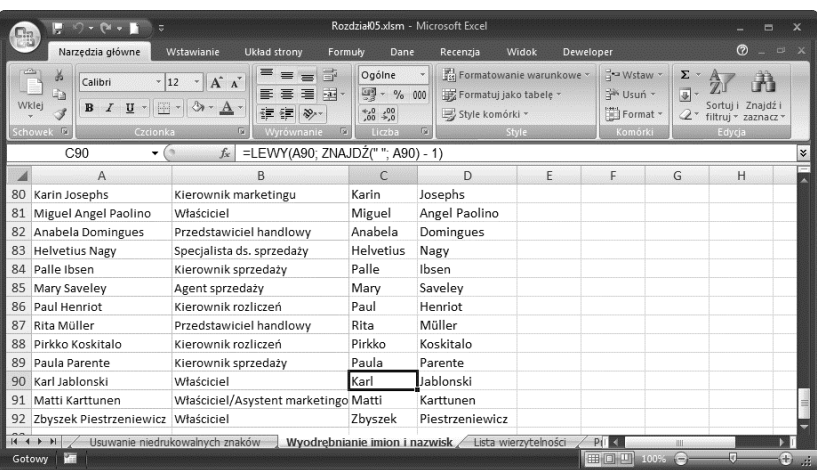

#### **OSTRZEŻENIE**

Formuły powyższe powodują błąd w ciągu znaków, jeżeli zawiera on tylko jedno słowo. Żeby tego uniknąć, musisz zastosować funkcję JEŻELI.BŁĄD():

JEŻELI.BŁĄD(LEWY(A2; ZNAJDŹ(" "; A2) – 1); A2)

Gdy komórka nie zawiera spacji, funkcja ZNAJDŹ() zwraca błąd, dlatego JEŻELI.BŁĄD() zwraca wtedy po prostu tekst komórki.

#### **WSKAZÓWKA**

W jaki sposób można wyodrębnić nazwisko, jeśli osoba z listy posiada imię i nazwisko w postaci trzyczłonowej? Trzeba uruchomić funkcję ZNAJDŹ(), gdzie wartość *liczba\_początkowa* znajdzie się **po** pierwszej spacji. ZNAJDŹ()zlokalizuje **następną** spację, która będzie oddzielała drugie imię od nazwiska. W tym celu ustaw argument *liczba\_początkowa* na lokalizację pierwszej spacji i dodaj 1:

```
ZNAJDŹ(" "; A2) + 1
```
Następnie umieść to wyrażenie w innej funkcji ZNAJDŹ():

ZNAJDŹ(" "; A2; ZNAJDŹ(" ", A2) + 1)

Na końcu możesz zastosować ten wynik w ramach funkcji PRAWY(), żeby wyodrębnić nazwisko:

=PRAWY(A2; DŁ(A2) - ZNAJDŹ(" "; A2, ZNAJDŹ(" ", A2)+1))

### **Arkusz wierzytelności**

Jeśli korzystasz z Excela do ewidencji wpływów, warto stworzyć arkusz przedstawiający opóźnienia. Pokazywałby on przeterminowane faktury, obliczałby liczbę dni, jakie upłynęły od terminu zapłaty, i grupowałby faktury w kategorie przeterminowania, na przykład 1 – 30 dni, 31 – 60 dni itd.).

Rysunek 5.9 przedstawia bardzo prostą implementację bazy danych z wpływami. Dla każdej faktury termin zapłaty (kolumna D) obliczany jest przez dodanie 30 dni do daty faktury (kolumna C). W kolumnie E od aktualnej daty (z komórki B1) odejmowana jest data płatności (kolumna D). W ten sposób oblicza się, od ilu dni faktura jest już przeterminowana.

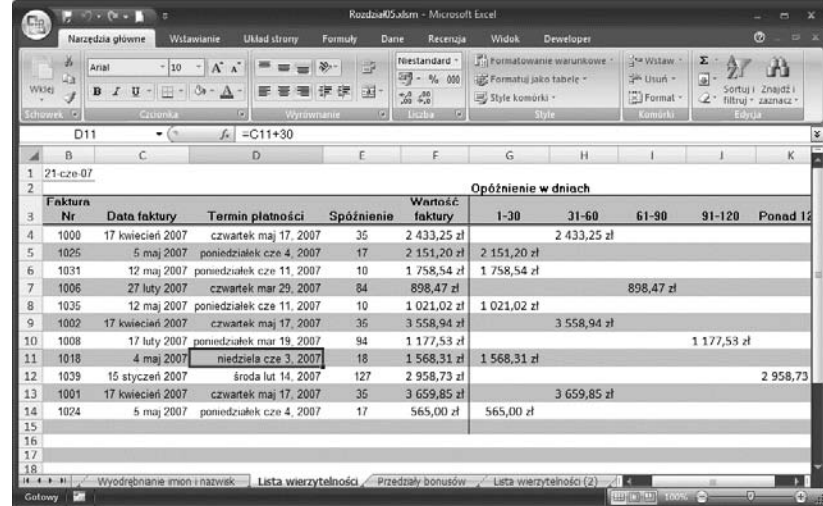

Termin płatności wskazany w komórce D11 wypada w weekend, ponieważ został wyliczony przez dodanie 30 dni do daty faktury. Należy jednak unikać weekendowych terminów płatności. Bardzo pomaga w tym funkcja DZIEŃ.TYG(), która zwraca 7, gdy data wypada w sobotę, a 1, gdy data wypada w niedzielę.

DZIEŃ.TYG(*liczba\_kolejna*;[*zwracany\_typ*])

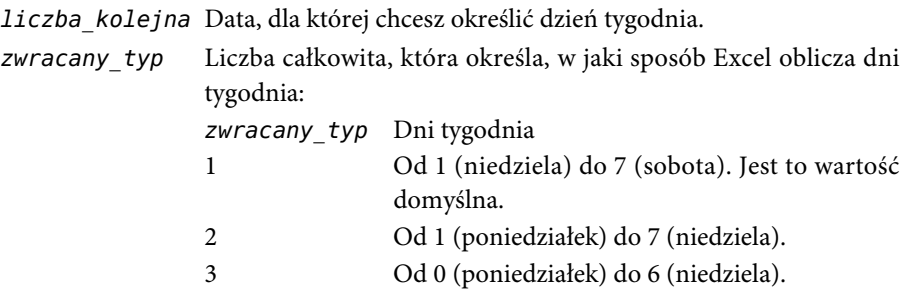

#### **Rysunek 5.9.**

Prosta baza danych ewidencjonująca wpływy Zatem aby sprawdzić, czy termin płatności nie wypada w sobotę, zastosuj następującą formułę:

=JEŻELI(DZIEŃ.TYG(C4+30) = 7; C4 + 32; C4 + 30)

Zakładam, że data faktury umieszczona została w komórce C4. Jeśli DZIEŃ.TYG(C4+30) zwróci 7, to datą będzie sobota. Dlatego musisz dodać 32 do wartości z C4. Data płatności ustalona zostanie na poniedziałek. W przeciwnym razie jak zwykle dodajesz 30.

Sprawdzanie, czy nie wypadnie niedziela, przebiega podobnie:

 $=$ JEŻELI(DZIEŃ.TYG(C4+30) = 1; C4 + 31; C4 + 30)

Szkopuł w tym, że oba testy trzeba zawrzeć w jednej formule. W tym celu musisz zagnieździć jedną funkcje JEŻELI() wewnątrz drugiej. Działa to w następujący sposób:

=JEŻELI(DZIEŃ.TYG(C4+30) = 7; C4 + 32; JEŻELI(DZIEŃ.TYG(C4+30) = 1; C4 + 31;  $\div$ C4 + 30))

Główna funkcja JEŻELI()sprawdza, czy data wypada w sobotę. Jeśli tak, to dodaje 32 dni do C4. W przeciwnym razie formuła uruchamia drugą funkcję JEŻELI(), która sprawdza, czy termin płatności nie wypada w niedzielę.

W przypadku przepływów gotówkowych trzeba też skorelować sumy faktur z przeterminowaniem, czyli liczbą dni, jakie upłynęły od dnia zapłaty. Idealnie by było, gdyby arkusz prezentował listę faktur, które są przeterminowane od 1 do 30 dni, następnie od 31 do 60 dni itd. Rysunek 5.10 pokazuje jeden ze sposobów grupowania przeterminowanych wpływów.

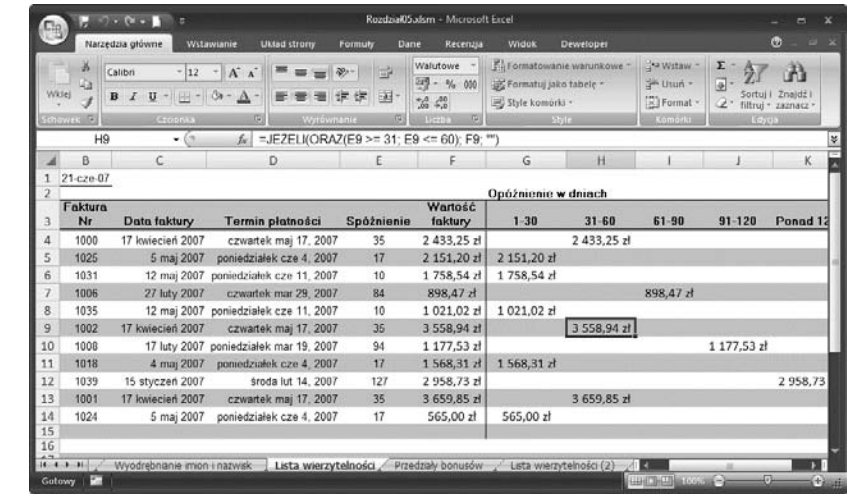

Dla faktur, które pokazują się w kolumnie G (przeterminowane od 1 do 30 dni), arkusz wykorzystuje następującą formułę (ta akurat znajduje się w komórce G4):

```
=JEŻELI(E4 <= 31; F4;"")
```
**Rysunek 5.10.** Zastosowanie funkcii JEŻELI() i ORAZ() do podzielenia faktur na kategorie przeterminowania

Jeśli liczba dni, jaka upłynęła od terminu płatności (E4), jest mniejsza lub równa 30, to formuła wyświetla wartość faktury (F4). W przeciwnym razie pozostaje pusta.

Formuły w kolumnie H (od 31 do 60 dni po terminie) są troszkę bardziej skomplikowane. Trzeba bowiem sprawdzić, czy liczba dni spóźnienia jest większa lub równa 31 **oraz** mniejsza lub równa 60. W tym celu można wykorzystać funkcję ORAZ():

 $=$ JEŻELI(ORAZ(E4 >= 31; E4 <= 60); F4; "")

Funkcja ORAZ() sprawdza dwa zdania logiczne: E4>=31 i E4 <= 60. Jeśli obydwa są prawdziwe ORAZ() zwraca wartość PRAWDA, a funkcja JEŻELI() wyświetla wartość faktury. Jeśli jedno z logicznych zdań nie okazuje się prawdziwe (lub jeśli obydwa nie są prawdziwe), to ORAZ() zwraca FAŁSZ i funkcja JEŻELI() niczego nie wyświetla. Podobne formuły zawarte są w kolumnie I (61 – 90 dni) i kolumnie J (91 – 120 dni). Kolumna K (ponad 120 dni) wyświetla wartości przeterminowane dłużej niż 120 dni.

### **Konwersja dat na format Excela**

Jeśli importujesz do swoich arkuszy dane z serwerów lub komputerów centralnych albo też dane z serwisów online zawierających na przykład notowania akcji, to często napotykasz formaty, z którymi Excel nie potrafi sobie poradzić. Dobrym przykładem jest format RRRRMMDD (np. 20070823).

Żeby zamienić taką wartość na datę, z którą poradzi sobie Excel, najpierw wykorzystaj funkcje LEWY(), FRAGMENT.TEKSTU() i PRAWY() do wyodrębnienia poszczególnych części daty:

- **LEWY**(A1; 4) wyodrębnia rok (przy założeniu, że nierozpoznawalna data znajduje się w komórce A1).
- Q FRAGMENT.TEKSTU(A1; 5; 2) wyodrębnia miesiąc. Zauważ, że składnia przyjmuje postać FRAGMENT.TEKSTU(*tekst*;*liczba\_początkowa*;*liczba\_znaków*), gdzie *liczba\_początkowa* jest liczbą określającą pozycję początkową pierwszego znaku, jaki ma zostać wyodrębniony z ciągu *tekst*, a *liczba\_znaków* wskazuje, ile znaków zostanie wyodrębnionych.
- PRAWY(A1; 2) wyodrębnia dzień.

Posiadając trzy komponenty daty, jakimi są rok, miesiąc i dzień, możesz z takich zapisów wygenerować prawidłową datę, wykorzystując w Excelu funkcję DATA():

```
DATA(rok;miesiąc;dzień)
```
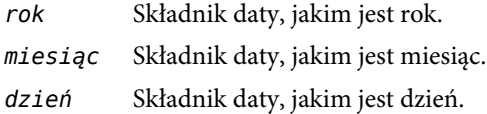

Włączenie komponentów daty w funkcję DATA() pozwala Excelowi prawidłowo zinterpretować datę:

```
=DATA(LEWY(A1, 4), FRAGMENT.TEKSTU(A1, 5, 2), PRAWY(A1, 2))
```
### **Obliczanie wartości premii**

Jeśli zarządzasz grupą sprzedawców lub innych pracowników kwalifikujących się do otrzymywania premii, ich obliczenie często jest całkiem proste. Załóżmy na przykład, że pracownicy otrzymują premię za przekroczenie progu sprzedaży wynoszącego 100 000 zł. Jeśli wartości sprzedaży poszczególnych pracowników znajdują się w kolumnie A, to zastosujesz formuły podobne do następujących:

```
=JEŻELI(A2>100000, "Premia", "")
```
Formuła zwróci tekst Premia, jeżeli sprzedaż przekroczy 100 000 zł.

Trochę bardziej skomplikowany przypadek zachodzi wtedy, gdy chcesz obliczyć bonusy w przedziałach dla grupy sprzedażowej. Oto przykład.

- Jeżeli sprzedawca nie osiągnął planowanej sprzedaży, nie otrzymuje premii.
- Jeżeli sprzedawca przekroczył planowaną sprzedaż o mniej niż 10%, przyznawana jest premia w wysokości 1000 zł.
- Q Jeżeli sprzedawca przekroczył planowaną sprzedaż o 10% lub więcej, przyznawana jest premia w wysokości 10 000 zł.

Załóżmy, że w kolumnie D znajdują się procentowe wartości wskazujące, o ile przekroczony został plan sprzedaży lub ile brakuje do jego osiągnięcia. Formuła uwzględniająca te zasady będzie wyglądała następująco:

=JEŻELI(D2 < 0; ""; JEŻELI(D2 < 0,1; 1000; 10000))

Jeśli wartość w komórce D2 jest ujemna, to nie jest nic zwracane; jeśli wartość D2 wynosi mniej niż 10%, formuła zwróci 1000; jeśli wartość D2 jest większa lub równa 10%, formuła zwróci 10000. Rysunek 5.11 pokazuje tę formułę w działaniu.

### **Obliczanie liczby dni roboczych pomiędzy dwoma datami**

Obliczanie różnicy pomiędzy dwoma datami przydaje się w wielu scenariuszach biznesowych, między innymi w śledzeniu przeterminowanych płatności, obliczaniu odsetek, wypłatach świadczeń itd. Jeśli tylko chcesz znaleźć liczbę dni pomiędzy dwoma datami, wystarczy jeżeli odejmiesz jedną datę od drugiej:

```
=Data1 – Data2
```
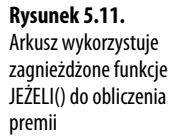

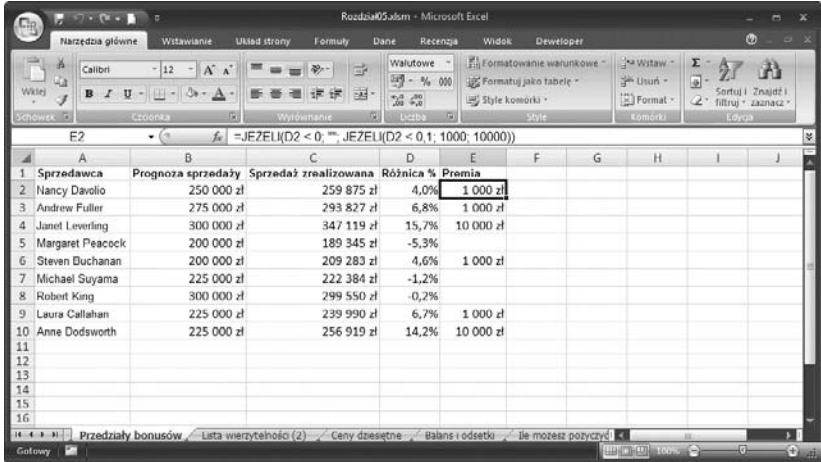

W tym przykładzie należy zastąpić *Data1* i *Data2* wartościami (nie ciągami z datami). Excel zwróci dodatnią liczbę, jeżeli *Data1* jest większa od *Data2*. Jeśli natomiast *Data1* wynosi mniej niż *Data2*, to wynik będzie ujemny.

Obok podstawowej formuły obliczającej różnicę w dniach, możesz też wykorzystać funkcje daty przedstawione wcześniej w tym rozdziale do przeprowadzenia różnego rodzaju obliczeń polegających na odejmowaniu dat. Poza tym Excel zawiera pewną liczbę funkcji arkusza, które pozwalają na przeprowadzanie bardziej wyszukanych działań w celu określenia różnicy między dwoma datami. Reszta tego podrozdziału poświęcona jest przeglądowi niektórych z nich.

Czasami zachodzi konieczność obliczenia liczby **dni roboczych** pomiędzy dwoma datami. Aby na przykład obliczyć, o ile dni spóźnia się zapłata, najlepiej jest nie uwzględniać weekendów i świąt. Bardzo łatwo możesz tego dokonać, wykorzystując funkcję NETWORKDAYS(), która zwraca liczbę dni roboczych pomiędzy dwoma datami:

NETWORKDAYS(*data\_pocz*;*data\_końc*;*święta*)

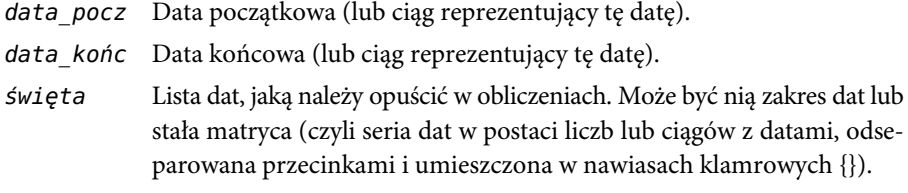

Poniższa formuła zwraca liczbę dni roboczych pomiędzy 1 grudnia 2007 a 10 stycznia 2008, z wyłączeniem 25 i 26 grudnia oraz 1 stycznia 2008.

```
=NETWORKDAYS("2007/12/1";"2008/1/10";{"2007/12/25";"2007/12/26";"2008/1/1"})
```
Rysunek 5.12 pokazuje aktualizację arkusza z wierzytelnościami, który wykorzystuje NETWORK ´DAYS() do wyliczenia liczby dni roboczych, o jakie opóźnia się płatność.

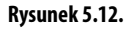

Arkusz ten za pomocą funkcji NETWORKDAYS() oblicza, o ile dni roboczych spóźnia się płatność

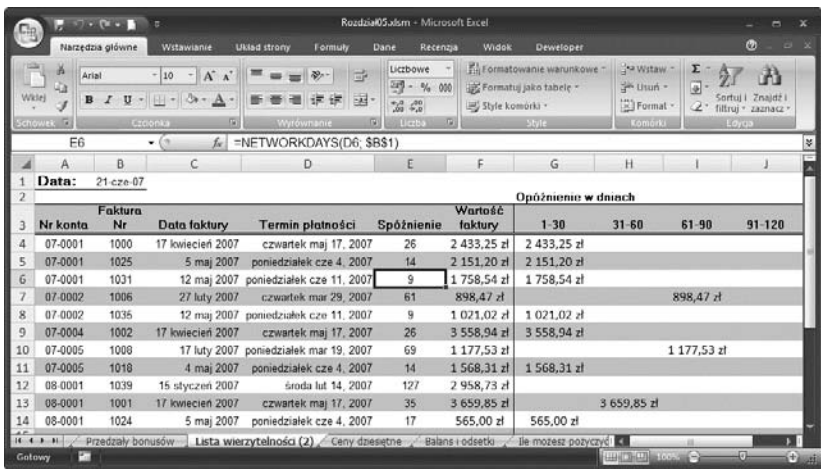

### **Określanie kwartału obrachunkowego, do którego należy data**

Jeśli pracujesz nad projektem budżetu lub wykonujesz obliczenia finansowe, bardzo często ważną rolę odgrywa informacja, do którego kwartału obrachunkowego należy dana data. Jeśli na przykład do różnych kalkulacji budżetowych stosujesz wzrosty procentowe, to być może w różnych kwartałach będziesz chciał wykorzystać inne wartości.

Jeśli w Twoim przypadku rok obrachunkowego odpowiada kalendarzowemu, to kwartał obrachunkowy dla dowolnej daty możesz obliczyć, wykorzystując formułę zawierającą funkcję ZAOKR.W.GÓRĘ(). Najpierw przedstawmy składnię funkcji:

```
ZAOKR.W.GÓRĘ(liczba;istotność)
```
*liczba* Liczba, jaką chcesz zaokrąglić.

*istotność* Wielokrotność, do której *liczba* ma zostać zaokrąglona.

Funkcja ZAOKR.W.GÓRĘ() zaokrągla argument *liczba* do najbliższej wielokrotności parametru *istotność*. Wartość zaokrąglana jest w kierunku dalszym od 0. Na przykład ZAOKR.  $\rightarrow$  W.GÓRE(1,56;0,1) zaokrągla do 1,6, a ZAOKR.W.GÓRE(–2,33;–0,5) zwraca –2,5.

Żeby obliczyć kwartał obrachunkowy w roku kalendarzowym dla danego argumentu *Data*, podziel numer miesiąca przez 3, a następnie wykorzystaj ZAOKR.W.GÓRĘ() w celu zaokrąglenia rezultatu w górę:

```
ZAOKR.W.GÓRĘ(MIESIĄC(Data))/3;1)
```
Oto dwa przykłady:

```
=ZAOKR.W.GÓRĘ(MIESIĄC(DATA.WARTOŚĆ("2008/03/31"))/3;1) – zwraca 1
=ZAOKR.W.GÓRĘ(MIESIĄC(DATA.WARTOŚĆ("2008/04/01"))/3;1) – zwraca 2
```
Większość firm rozlicza się w ramach roku obrachunkowego, który nie jest tożsamy z rokiem kalendarzowym. W tym wypadku musisz obliczyć, ile miesięcy upłynęło od rozpoczęcia rozpoczęciu roku obrachunkowego. Najprościej jest tego dokonać za pomocą funkcji DATA. ´RÓŻNICA(), która zwraca różnicę między dwoma datami, wykorzystując określoną podstawę:

DATA.RÓŻNICA(*data\_pocz*;*data\_końc*[;*jednostka*])

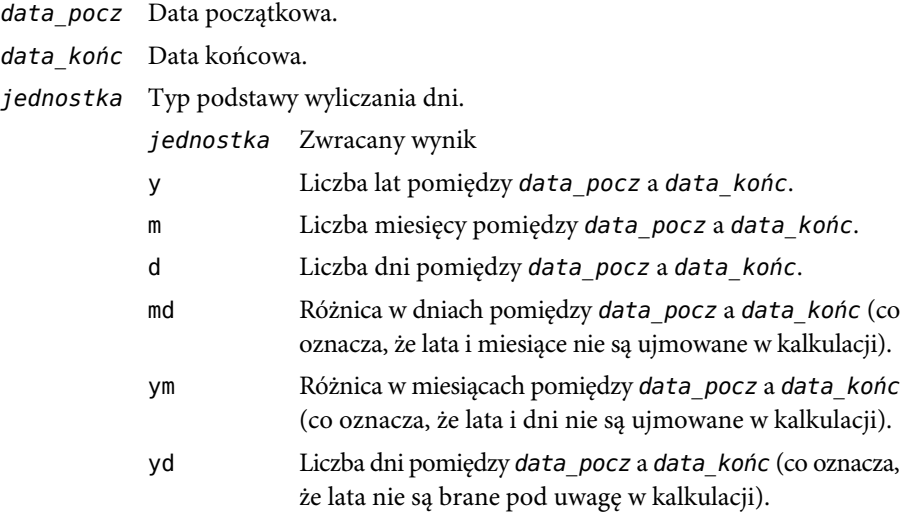

W celu obliczenia kwartału obrachunkowego możemy wykorzystać podstawę m:

=DATA.RÓŻNICA(*Start\_okresu\_obrachunkowego*; *Data*; "m") + 1

W tym przypadku *Start\_okresu\_obrachunkowego* to data, kiedy rozpoczyna się rok obrachunkowy, a *Data* to data, dla której chcesz obliczyć kwartał obrachunkowy Zauważ, że do rezultatu działania musisz dodać 1, gdyż DATA.RÓŻNICA() nie uwzględnia obecnego miesiąca w kalkulacji. Jeśli na przykład *Data* zawrze się w pierwszym miesiącu obrachunkowym, to DATA.RÓŻNICA()zwróci 0.

Możesz teraz podzielić wynik funkcji DATA.RÓŻNICA()przez 3 i zastosować funkcję ZAOKR. ´W.GÓRĘ() jak poprzednio:

```
= ZAOKR.W.GÓRĘ((DATA.RÓŻNICA(Start_okresu_obrachunkowego; MojaData; "m")
\rightarrow + 1)/ 3; 1)
```
Oto dwa przykłady, w których założono, że początek roku obrachunkowego ma miejsce 1 sierpnia i że data ta znajduje się w komórce A1:

```
=ZAOKR.W.GÓRĘ((DATA.RÓŻNICA(A1; DATA.WARTOŚĆ("2007/10/31"); "m") + 1)/ 3;
\div 1) – zwraca 1
=ZAOKR.W.GÓRĘ((DATA.RÓŻNICA(A1; DATA.WARTOŚĆ("2007/11/01"); "m") + 1)/ 3;
\div 1) – zwraca 2
```
### **Ustalanie dziesiętnej ceny produktu**

Cena sprzedaży produktu zazwyczaj jest obliczana z wykorzystaniem wyniku formuły uwzględniającej koszty produkcji i marżę zysku. Jeśli produkt sprzedawany jest po cenie detalicznej, to bardzo prawdopodobne, że część dziesiętną tej ceny (wyrażającą grosze) trzeba będzie podać w postaci ,95 albo ,99. Możesz wykorzystać funkcję ZAOKR.DO.CAŁK(), żeby pomóc sobie w tym "zaokrąglaniu", jak pokazuje poniższy przykład:

ZAOKR.DO.CAŁK(*liczba*) *Liczba* Liczba, którą chcesz zaokrąglić.

Na przykład ZAOKR.DO.CAŁK(6,75) zwraca 6. W przypadku wartości ujemnych ZAOKR. ´DO.CAŁK() zwraca następną liczbę w kierunku od 0. Na przykład ZAOKR.DO.CAŁK(–3,42) zwraca –4.

Żeby obliczyć wartość groszy, najprościej będzie zaokrąglić część dziesiętną do ,95. Oto formuła, która może w tym pomóc:

=ZAOKR.DO.CAŁK(*Cena\_z\_kalkulacji*) + 0,95

Jeśli założymy, że *Cena\_z\_kalkulacji* jest rezultatem formuły, która bierze pod uwagę koszty i marżę, formuła przedstawiona powyżej po prostu dodaje 0,95 do części całkowitej. Jeżeli część dziesiętna parametru *Cena\_z\_kalkulacji* jest większa od ,95, formuła zaokrągli ją w dół do ,95.

Innym przykładem będzie zaokrąglanie do ,50 dla części dziesiętnych mniejszych lub równych 0,5, a do ,95 w przypadku części dziesiętnych większych od 0,5. Oto przydatna formuła:

```
=WARTOŚĆ(ZAOKR.DO.CAŁK(Cena_z_kalkulacji) & JEŻELI(Cena_z_kalkulacji -
´ZAOKR.DO.CAŁK(Cena_z_kalkulacji) <= 0,5; ",50"; ",95"))
```
Część dziesiętna jest odejmowana od *Cena\_z\_kalkulacji*. Funkcja JEŻELI() sprawdza, czy część dziesiętna jest mniejsza lub równa 0,50. Jeśli tak jest, to zwracane jest ,50; w przeciwnym wypadku zwracane jest ,95. Rezultat zostaje powiązany z częścią dziesiętną, a funkcja WARTOŚĆ() pilnuje, aby został zwrócony wynik liczbowy, jak pokazano na rysunku 5.13.

### **Obliczanie rat kapitałowych i odsetek**

Każda rata pożyczki składa się z dwóch elementów: kapitału i odsetek. Te ostatnie prawie zawsze spłacamy **na początku**. Oznacza to, że część odsetkowa raty jest najwyższa na początku, a potem stopniowo maleje z każdą spłatą. Oznacza to też, że rata kapitałowa stopniowo rośnie wraz z każdą płatnością. W jaki sposób możesz przekonać się, jak wyglądają te elementy (rata kapitałowa i odsetki) w wybranym okresie? Możesz w tym celu wykorzystać funkcje PPMT() oraz IPMT().

#### **Rysunek 5.13.**

Arkusz, który korzysta z funkcji ZAOKR.DO.CAŁK() i JEŻELI() do obliczenia ceny detalicznej kilku książek. Podstawą kalkulacji jest cena wyliczona na podstawie kosztów i pożądanej marży

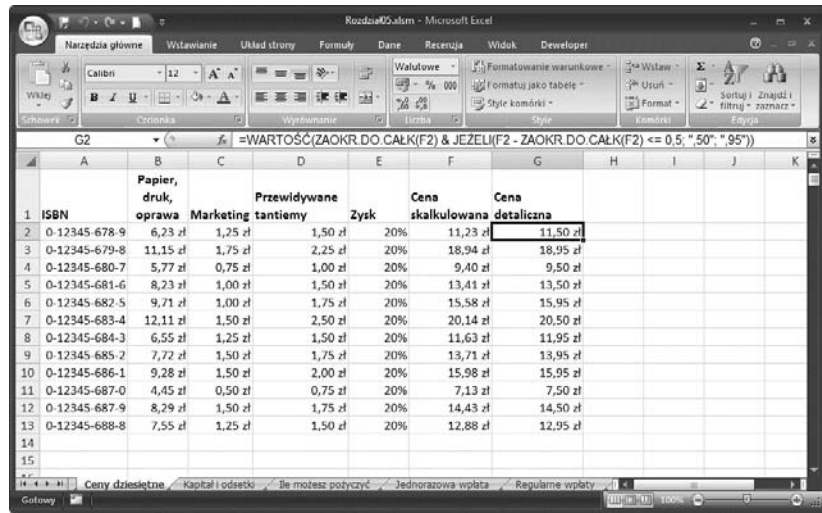

PPMT(*stopa*;*okres*;*liczba\_rat*;*wb*;*wp*;*typ*) IPMT(*stopa*;*okres*;*liczba\_rat*;*wb*;*wp*;*typ*)

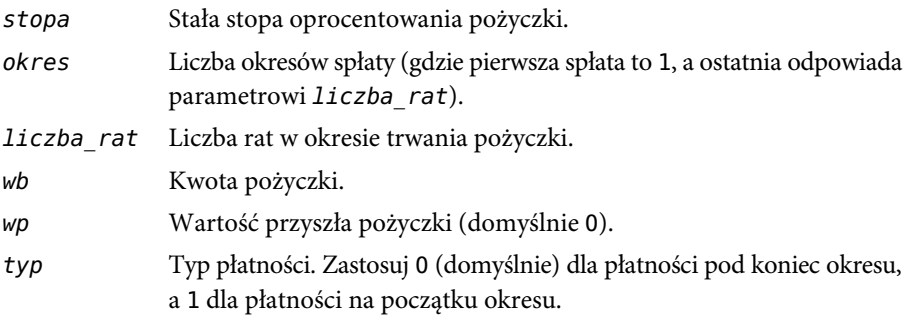

Rysunek 5.14 przedstawia arkusz, który korzysta z tych funkcji. Kolumna E zawiera część kapitałową, a kolumna F część odsetkową (kolumna F) dla pierwszych dziesięciu terminów spłat oraz dla terminu ostatniego. Każdorazowo zwiększa się część kapitałowa, podczas gdy część odestkowa maleje. Niemniej całkowita wysokość raty nie zmienia się (kolumna G). Właśnie tak powinno być, uiszczana płatności jest taka sama przez cały okres pożyczki.

**UWAGA**

Podczas pracy z formułami dotyczącymi kredytów i inwestycji pamiętaj, że kwoty, jakie uiszczasz, czyli płatności czy też depozyty na inwestycję, są wartościami ujemnymi, a sumy jakie otrzymujesz, takie jak kwota pożyczki czy wypłaty dywidend, są wartościami dodatnimi.

Gdy podejmujemy decyzję o zaciągnięciu kredytu na dom, samochód lub o zadłużeniu się w inny sposób, warto wiedzieć, ile odsetek zapłacimy przez cały okres trwania pożyczki.

#### **Rysunek 5.14.**

Arkusz wykorzystuje funkcje PPMT() i IPMT(), żeby podzielić ratę pożyczki na część kapitałową i część odsetkową

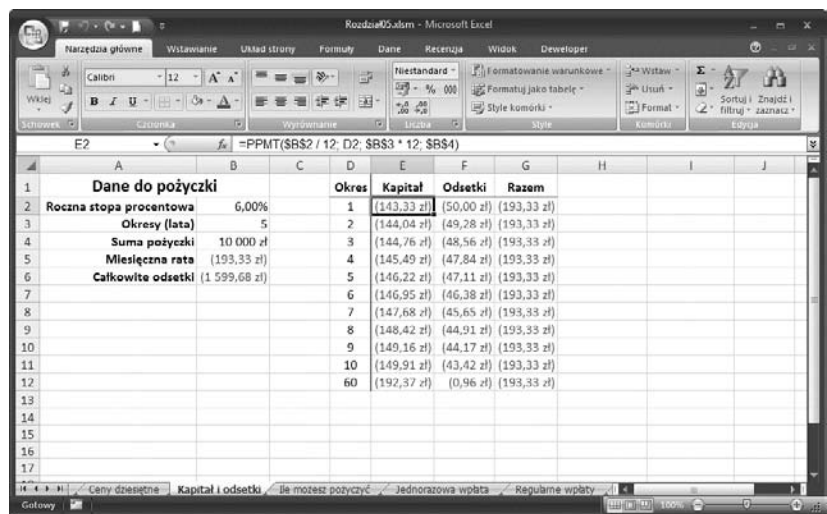

#### **OSTRZEŻENIE**

Żeby mieć pewność, że model opisujący pożyczkę lub inwestycję zwróci właściwe rezultaty, podczas obliczeń należy stosować odpowiednie jednostki. Jeśli na przykład do obliczenia miesięcznych rat kapitałowych i odsetkowych przyjmujesz roczną stopę oprocentowania i okres wyrażony w latach, musisz podzielić stopę procentową przez 12, a okres przemnożyć przez 12, jak pokazuje to rysunek 5.14.

Najprostszym sposobem ich obliczenia będzie pomnożenie wysokości miesięcznej raty przez liczbę rat. W ten sposób uda się uzyskać całkowity koszt pożyczki. Teraz wystarczy odjąć pożyczaną ilość pieniędzy:

```
=(Rata miesięczna * Liczba rat) – Pożyczana ilość pieniędzy
```
Żeby obliczyć ratę kredytu, wykorzystaj funkcję PMT():

PMT(*stopa*;*liczba\_rat*;*wa*;*wp*;*typ*)

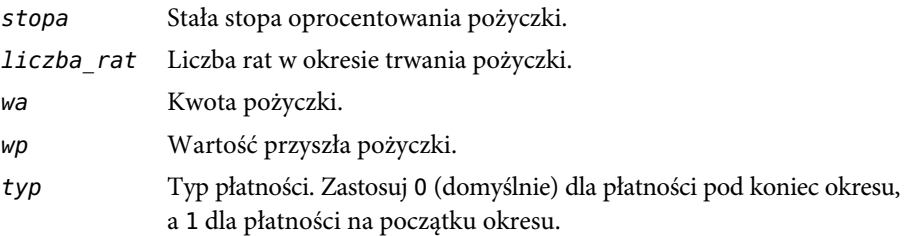

Na przykład na rysunku 5.14 w komórce B5 znajduje się formuła, która oblicza wysokość miesięcznej raty, biorąc pod uwagę roczną stopę procentową (komórka B2), okres w latach (B3) i pożyczany kapitał (B4):

=PMT(B2 / 12; B3 \* 12; B4)

Komórka B6 z rysunku 5.15 zawiera całkowitą kwotę odsetek, jakie zapłacone zostaną w okresie trwania pożyczki. Wartość ta została wyliczona z uwzględnieniem liczby rat, okresu pożyczki i pożyczonej kwoty.

#### **Rysunek 5.15.**

Znając wysokość raty, okres i wartość pożyczanego kapitału, kredytobiorca może obliczyć całkowitą kwotę odsetek, jakie będzie musiał zapłacić

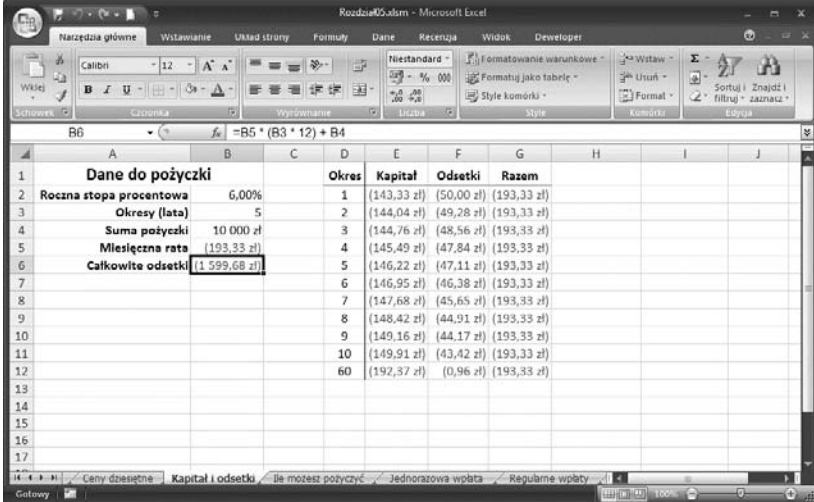

Istnieje wiele sytuacji biznesowych, gdy nie tylko trzeba wiedzieć, jaka jest wysokość rat kapitałowych i odsetkowych i ile wyniosą całkowite odsetki od kredytu, ale także ile odsetek zapłaciło się do określonego momentu lub jaką wysokość pożyczonego kapitału udało już się spłacić. Jeśli na przykład wziąłeś kredyt na 5 lat, ile kapitału spłacisz pod koniec rocznego okresu? Właściciel firmy może chcieć wiedzieć, ile w sumie wyniosą odsetki w pierwszym roku, i uwzględnić ten wynik w wydatkach budżetowych.

Na tego typu pytania możesz odpowiedzieć, stosując parę funkcji:

CUMPRINC(*stopa*;*okresy*;*wa*;*okres\_pocz*;*okres\_końc*;*typ*) CUMIPMT(*stopa*;*okresy*;*wa*;*okres\_pocz*;*okres\_końc*;*typ*)

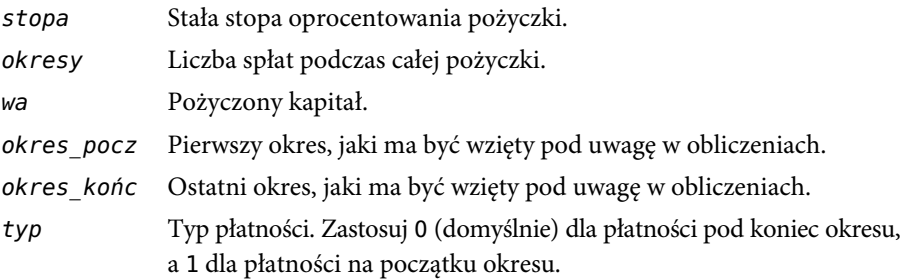

Główną różnicą pomiędzy funkcjami CUMPRINC() i CUMIPMT() a PPMT() i IPMT() są argumenty *okres\_pocz* i *okres\_końc*. Na przykład żeby obliczyć skumulowaną wartość rat kapitałowych lub odsetkowych w pierwszym roku pożyczki, ustawiasz *okres\_pocz* na 1,

**OSTRZEŻENIE**

W przypadku funkcji CUMPRINC()i CUMIPMT() **wszystkie** argumenty są wymagane. Jeśli opuścisz argument *typ*, który jest opcjonalny w większości innych funkcji finansowych, Excel zwróci błąd #N/D.

a *okres\_końc* na 12; dla drugiego roku ustawiasz *okres\_pocz* na 13, a *okres\_końc* na 24. Oto dwa przykłady formuł obliczających te wartości dla dowolnego roku przy założeniu, że wartość określająca rok (1, 2 itd.) znajduje się w komórce D2:

*okres\_pocz*: (D2 – 1) \* 12 + 1 *okres\_końc*: D2 \* 12

Na rysunku 15.16 zaktualizowałem model pożyczki tak, aby zawierał kolumny dla skumulowanych rat kapitałowych i odsetkowych.

#### **Rysunek 5.16.**

Ten arkusz korzysta z funkcji CUMPRINC() i CUMIPMT(), żeby obliczyć skumulowane wartości rat kapitałowych i odsetkowych dla kolejnych okresów

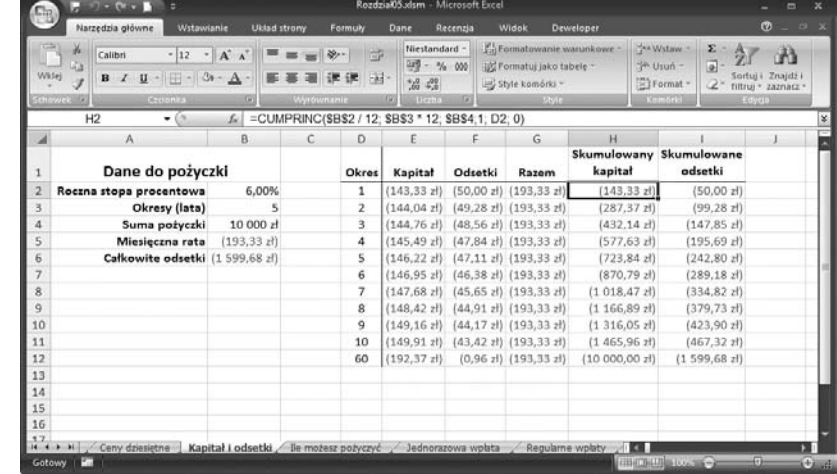

#### **WSKAZÓWKA**

CUMIPMT() pozwala na łatwiejsze obliczanie całkowitego kosztu odsetek. Ustaw *okres\_pocz* na 1, a *okres\_końc* na liczbę okresów (wartość *okresy*), jak pokazano to w komórce I12 na rysunku 5.16. Wartość ta jest taka sama, jak kwota całkowitych odsetek (komórka B6).

### **Obliczanie maksymalnej wysokości pożyczki**

Jeśli wiesz, jak oprocentowane są pożyczki w Twoim banku, kiedy chcesz spłacić pożyczkę i na jak duże raty możesz sobie każdego miesiąca pozwolić, to być może już zastanawiasz się, jaką maksymalną kwotę będziesz mógł w tych warunkach pożyczyć? Żeby odpowiedzieć sobie na to pytanie, musisz znaleźć sumę, jaką możesz pożyczyć, biorąc pod uwagę jej aktualną wartość. W Excelu można tego dokonać za pomocą funkcji PV():

PV(*stopa*;*liczba\_rat*;*rata*;*wp*;*typ*)

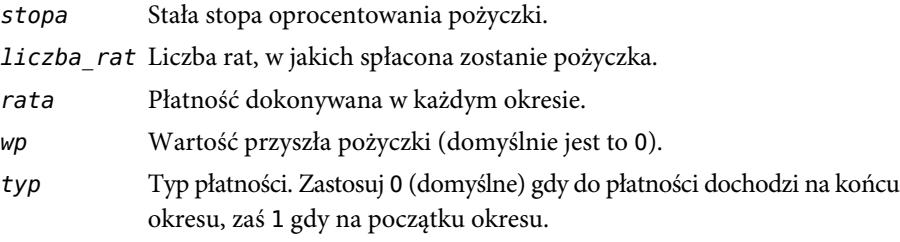

Dla przykładu załóżmy, że obecne oprocentowanie pożyczki wynosi 6%, pożyczkę chcesz spłacić w ciągu 5 lat, a miesięczna rata, na jaką sobie możesz pozwolić, to 500 zł. Rysunek 5.17 pokazuje arkusz, który oblicza maksymalną sumę, jaką możesz pożyczyć, czyli 25 862,78 zł, za pomocą następującej formuły:

 $=PV(B2 / 12; B3 * 12; B4)$ 

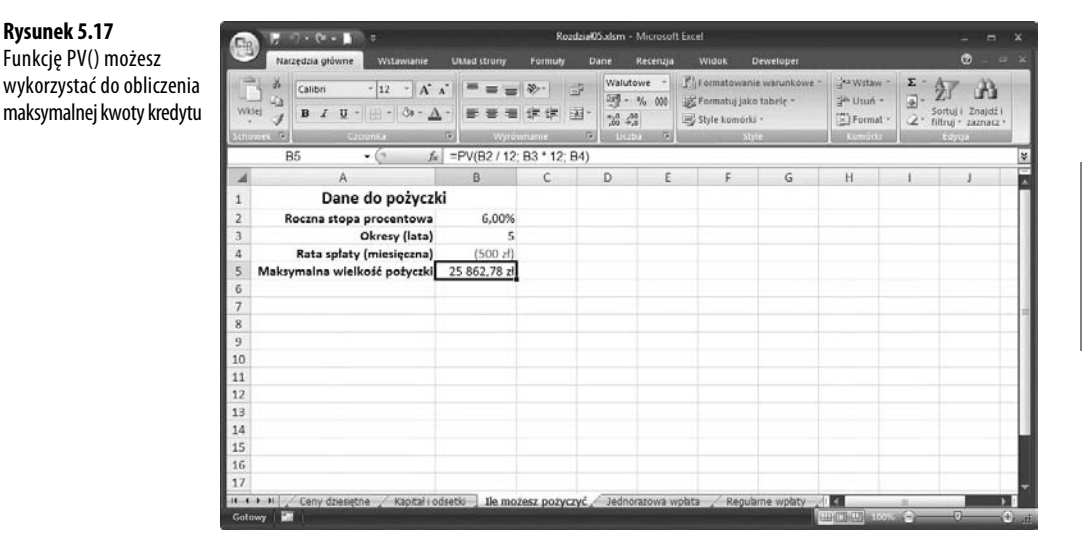

# **Obliczanie przyszłej wartości inwestycji**

Wielkość raty jest zazwyczaj najistotniejszą wartością w przypadku kredytu; wartość przyszła jest zwykle najważniejsza w przypadku inwestycji. Przecież jej celem jest zainwestowanie pewnej ilości pieniędzy (wartość obecna) w dany instrument finansowy. Po upływie określonego czasu mamy nadzieję na uzyskanie większej sumy. Można ją wyrazić za pomocą wartości przyszłej.

Żeby obliczyć przyszłą wartość inwestycji, należy posłużyć się funkcją FV():

FV(*stopa*;*liczba\_rat*;*rata*;*wa*;*typ*)

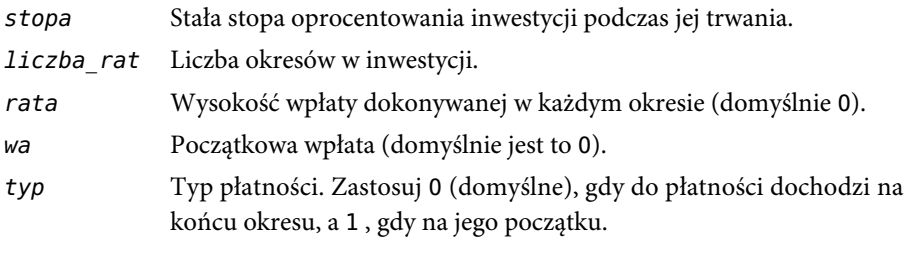

**UWAGA**

Ponieważ zarówno wpłata w każdym okresie (argument *rata*), jak i początkowa wpłata (argument *wa*) są sumami, które spłacasz, do funkcji FV()musisz wpisać je jako wartości ujemne.

W najprostszym scenariuszu obliczeniowym inwestujesz jednorazowo pewną sumę i pozwalasz jej rosnąć przy założonej stopie procentowej i przez założony okres. Wraz z upływem czasu nie wpłacasz dodatkowych sum. W takim wypadku musisz użyć argumentu *rata* o wartości 0.

```
FV(stopa; liczba_rat; 0; wa; typ)
```
Na przykład na rysunku 5.18 widać wartość przyszłą jednorazowej inwestycji w wysokości 10 000 zł o oprocentowaniu 5% po upływie 10 lat.

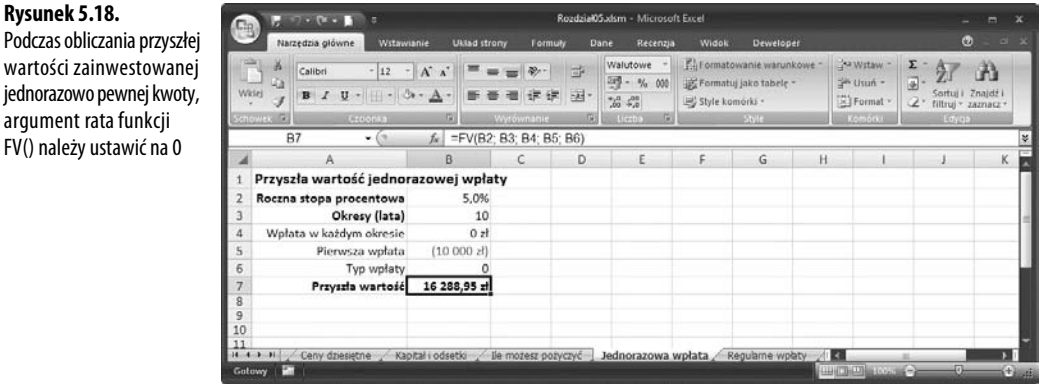

Inny powszechny scenariusz inwestycyjny polega na regularnym wpłacaniu pewnych kwot przez cały czas trwania inwestycji, bez dokonywania na początku jakiejś większej wpłaty. W takim wypadku funkcji FV() należy użyć z argumentem *wa* ustawionym na 0.

FV(*stopa*; *liczba\_rat*; *rata*; 0; *typ*)

**Rysunek 5.18.**

argument rata funkcji FV() należy ustawić na 0

Na przykład rysunek 5.19 pokazuje wartość przyszłą inwestycji polegającej na wpłacie każdego miesiąca 100 zł przez 10 lat. Oprocentowanie wynosi 5%. Zauważ, że zarówno oprocentowanie, jak i okres trwania podane są w miesiącach, ponieważ z taką częstotliwością dokonywane są wpłaty.

#### **Rysunek 5.19.**

Podczas obliczania przyszłej wartości wielu wpłat musisz ustawić argument wa w funkcji FV() na 0

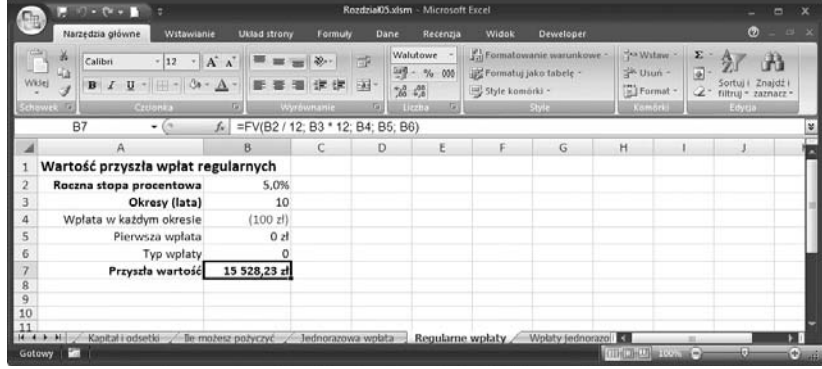

Żeby uzyskać najlepsze wyniki z inwestycji, powinieneś zainwestować początkową kwotę, a potem dokonywać regularnych wpłat. W scenariuszu tym powinieneś określić wszelkie argumenty funkcji FV() (oprócz *typ*). Rysunek 5.20 na przykład ilustruje przyszłą wartość inwestycji w przypadku początkowej wpłaty w wysokości 10 000 zł i regularnych wpłat miesięcznych w wysokości 100 zł. Oprocentowanie wynosi 5%, a czas trwania 10 lat.

#### **Rysunek 5.20.**

Ten arkusz wykorzystuje pełną składnię funkcji FV(), żeby obliczyć przyszłą wartość w sytuacji, gdy inwestor najpierw dokona początkowej wpłaty, a następnie regularnie będzie wpłacał określone kwoty

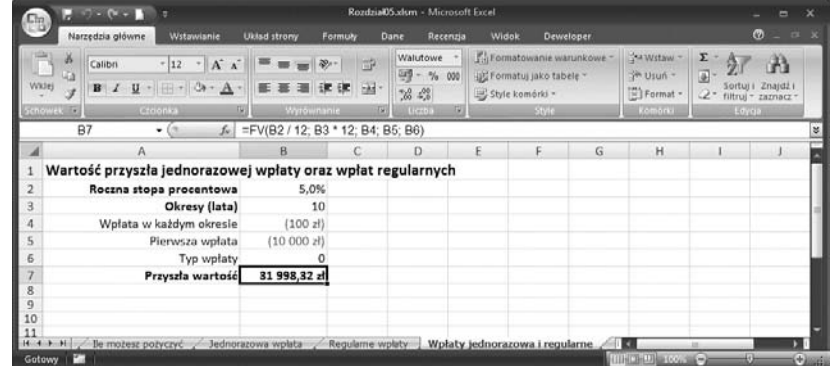

### **Decyzja: kupić czy wziąć w leasing?**

Jeszcze innym popularnym dylematem menedżerów jest decyzja, czy sprzęt po prostu kupować, czy też brać go w leasing. Żeby podjąć taką decyzję, trzeba określić wartość bieżącą obu opcji, a następnie porównać rezultaty. Lepsza opcja charakteryzować się będzie niższą wartością bieżącą (dla uproszczenia pomijam skomplikowane zagadnienia dotyczące podatków i amortyzacji).

Załóżmy, że nabywany sprzęt nie będzie miał żadnej rynkowej wartości w momencie jego spłaty lub że nie będzie miał żadnej wartości odtworzeniowej po wygaśnięciu leasingu. W takim wypadku wartość obecna opcji związanej z zakupem jest po prostu ceną zakupu. Dla leasingu wartość obecną można określić za pomocą następującej odmiany funkcji PV():

=PV(*stopa dyskontowa*;*liczba\_rat leasingowych*;*rata leasingowa*)

Wartość argumentu *stopa dyskontowa* odpowiada albo aktualnemu oprocentowaniu inwestycji, albo oprocentowaniu pożyczki. Jeśli mógłbyś zainwestować pieniądze przeznaczone na ratę leasingową i dostać 6% rocznie, to te 6% powinieneś wstawić w miejsce *stopy dyskontowej*.

Przeanalizujmy przykład, w którym możesz albo zakupić element wyposażenia i wydać teraz 5000 zł, albo też wziąć go w leasing, płacąc 240 zł miesięcznie przez 2 lata. Jaka jest obecna wartość opcji leasingowania, jeśli stopa dyskontowa wynosi 6%? Rysunek 5.21 pokazuje arkusz, który dokonuje kalkulacji i daje odpowiedź: 5415,09 zł. Oznacza to, że mniej kosztowną opcją jest kupno wyposażenia.

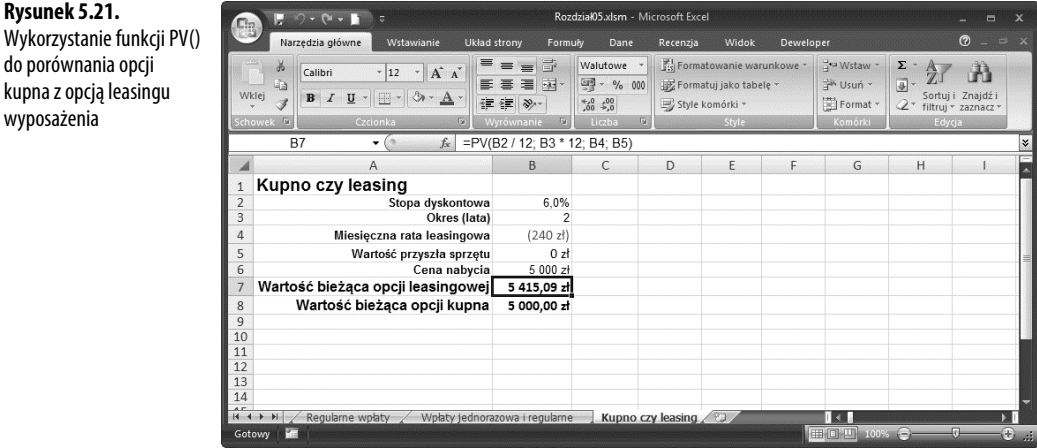

Jak jednak wykonać obliczenia, jeśli zakładamy, że w przyszłości sprzęt będzie posiadał jakąś wartość rynkową (w przypadku kupna) albo wartość rezydualną (w przypadku leasingu)? Nie będzie to miało wielkiego znaczenia przy porównywaniu, która opcja jest lepsza. Wartość przyszła zwiększa wartości bieżące o mniej więcej taką samą sumę. Zauważ jednak, w jaki sposób dokonujesz kalkulacji wartości bieżącej w przypadku kupna:

=*cena zakupu* + PV(*stopa\_dyskontowa; liczba\_rat;* 0; *wartość\_przyszła*)

**Rysunek 5.21.**

wyposażenia

Chodzi o to, że wartość obecna opcji kupna jest ceną powiększoną o wartość obecną przyszłej wartości wyposażenia (w przypadku leasingowania wykorzystaj wartość rezydualną jako argument *fv* funkcji PV()). Rysunek 5.22 pokazuje arkusz z dodaną wartością przyszłą.

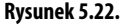

Zastosowanie funkcji PV() do porównania opcji kupna z opcją leasingowania sprzętu, który posiada przyszłą wartość rynkową albo wartość rezydualną

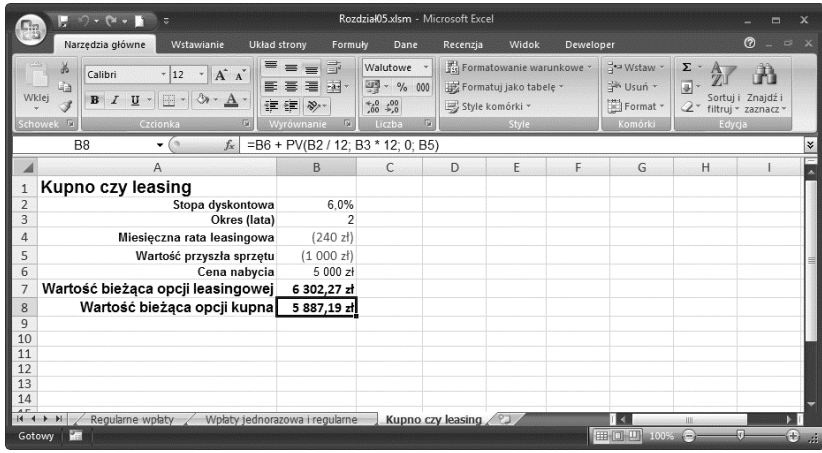

### **Co dalej?**

- Jeśli nie chcesz pozwolić innym użytkownikom na modyfikację Twoich formuł, przejdź do podrozdziału "Zabezpieczenie arkusza przed zmianami dokonywanymi przez innych użytkowników" (rozdział 6, s. 173).
- Innym sposobem wstawiania do arkusza wartości tylko określonego typu jest zastosowanie kontrolek okna dialogowego arkusza. Zagadnienie to zostało omówione w podrozdziale "Stosowanie formantów do wpisywania danych" (rozdział 6, s. 185).
- Q Podczas analizowania pożyczek i inwestycji przydać się może tablica z danymi. W tym celu przejdź do podrozdziału "Obliczanie wielu rozwiązań dla formuły" (rozdział 7, s. 191).
- Jeśli chcesz zobaczyć rezultat wpisania innych wartości do formuły, wykorzystaj scenariusze. Przejdź do podrozdziału "Podłączanie wielu wartości wejściowych do formuły" (rozdział 7, s. 195)**.**
- Żeby dowiedzieć się, jak korzystać z edytora VBE i jak wstawiać makra do dokumentów, przejdź do dodatku A "Praca z makrami VBA", s. 463.